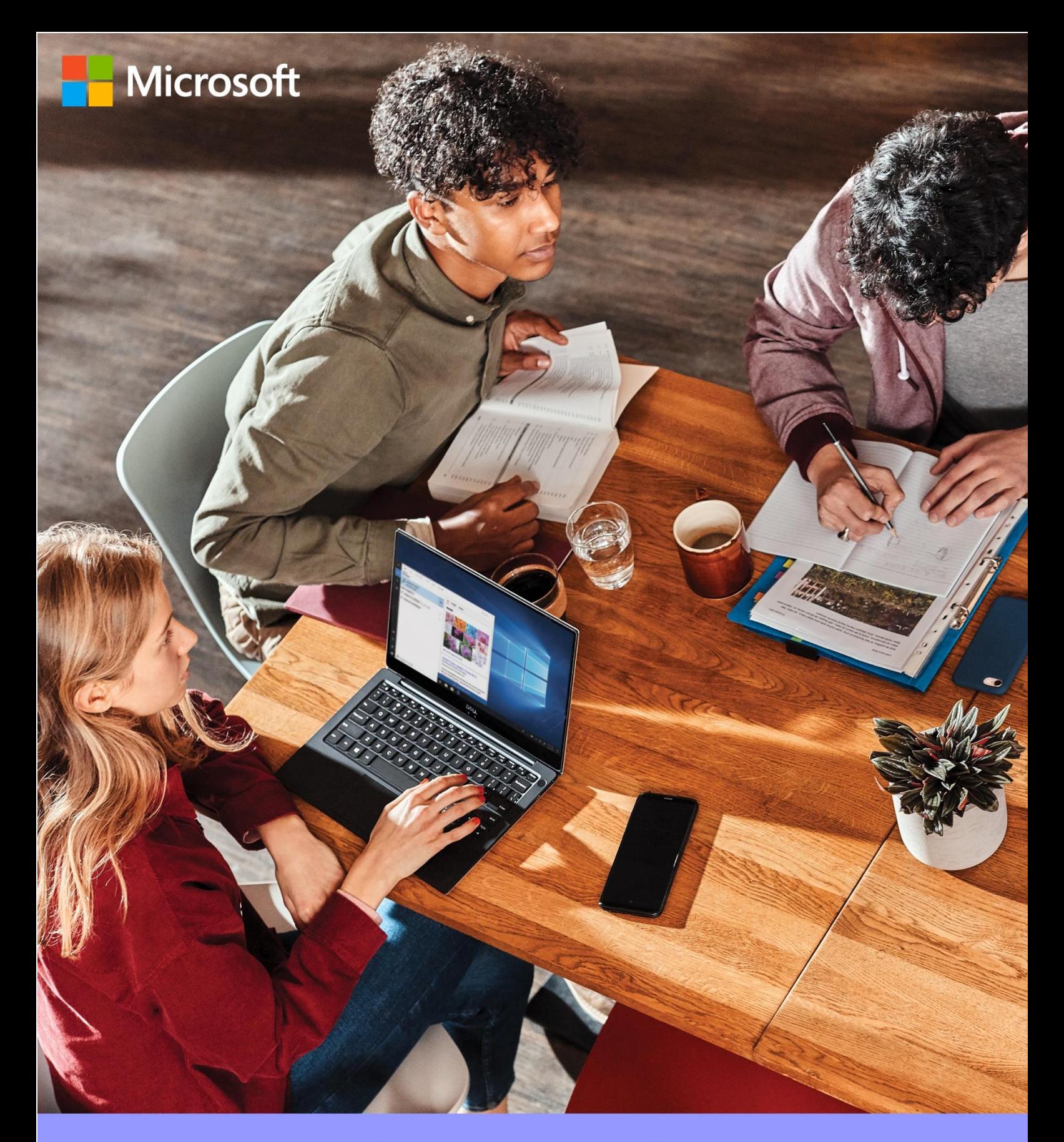

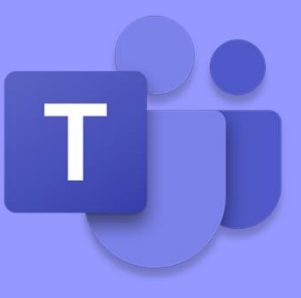

# Microsoft Teams Quick Start Guide for Team Work Space

คู่มือใช้งานสำหรับผู้เริ่มต้น

Thai Edition

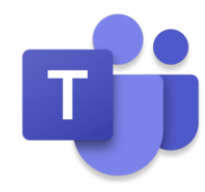

# Microsoft Teams

#### **การท างานรวมกัน คือหัวใจของการท างาน ่**

Microsoft Teams เป็นแอปการทำงานร่วมกันรูปแบบใหม่ที่ช่วยให้ทีมของคุณมีระเบียบ และสามารถสนทนากันได้ จาก ่ ในที่ที่เดียว สามารถทำการแชร์ไฟล์ หรือนัดหมายผ่านการประชุม VDO Call ได้ทันที ในตอนนี้ เราจะมาเรียนรู้ว่าเรา จะเริ่มต้นใช้งานอย่างมีประสิทธิภาพอย่างไร ในบทนี้เราจะพูดถึงเรื่องดังต่อไปนี้

- การชวนคนในทีม เข้ามาอยู่ในทีมเดียวกัน เพื่อเริ่มต้นสนทนา
- การนัดหมายการประชุม และการเชิญเข้าร่วมประชุม
- การแชร์ไฟล์และแก้ไขไฟล์พร้อมๆ กัน
- การค้นหาข้อมูลภายในทีม หรือข้อมูลภายนอกที่ต้องการ

#### **บทบาทสมมติ**

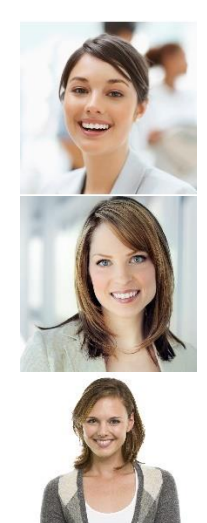

คุณ Alicia, เจ้าหน้าที่ธุรการ

คุณ Karen, CEO

คุณ Molly, ผู้จัดการการตลาด

### **เล่าเรื่อง**

ี Alicia ตอนนี้กำลังจัดเตรียมงานวิ่งการกุศล "Contoso Fun Run" เธอจำเป็นต้องโปรโมต และทำการตลาด ภายในบริษัททั้งในไทย และสาขาที่อยู่ในต่างประเทศ อีกทั้งงานที่เธอจัดจะต้องได้รับการอนุมัติจาก Marketing Manager และ CEO ก่อน

เมื่อปีที่แล้ว Alicia ใช้เวลานานพอสมควรในการรับความคิดเห็น ก่อนที่จะมีการเปิดตัวอย่างเป็นทางการ บาง ข้อคิดเห็นส่งมาในรูปแบบอีเมล์ ซึ่งยาวและซับซ้อนมาก บางความเห็นมาจากทางโทรศัพท์ หรือมีการพบกันระหว่าง การประชุม ระหว่างนั้น Alicia จะต้องเตรียมเนื้อหามากมาย ซึ่งมีกระบวนการซับซ้อน และใช้เวลานานมากกว่าที่ คาดการณ์ไว้

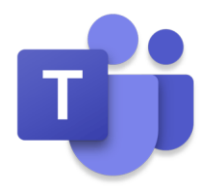

### ในบทนี้จะแนะนำเทคนิคดังต่อไปนี้

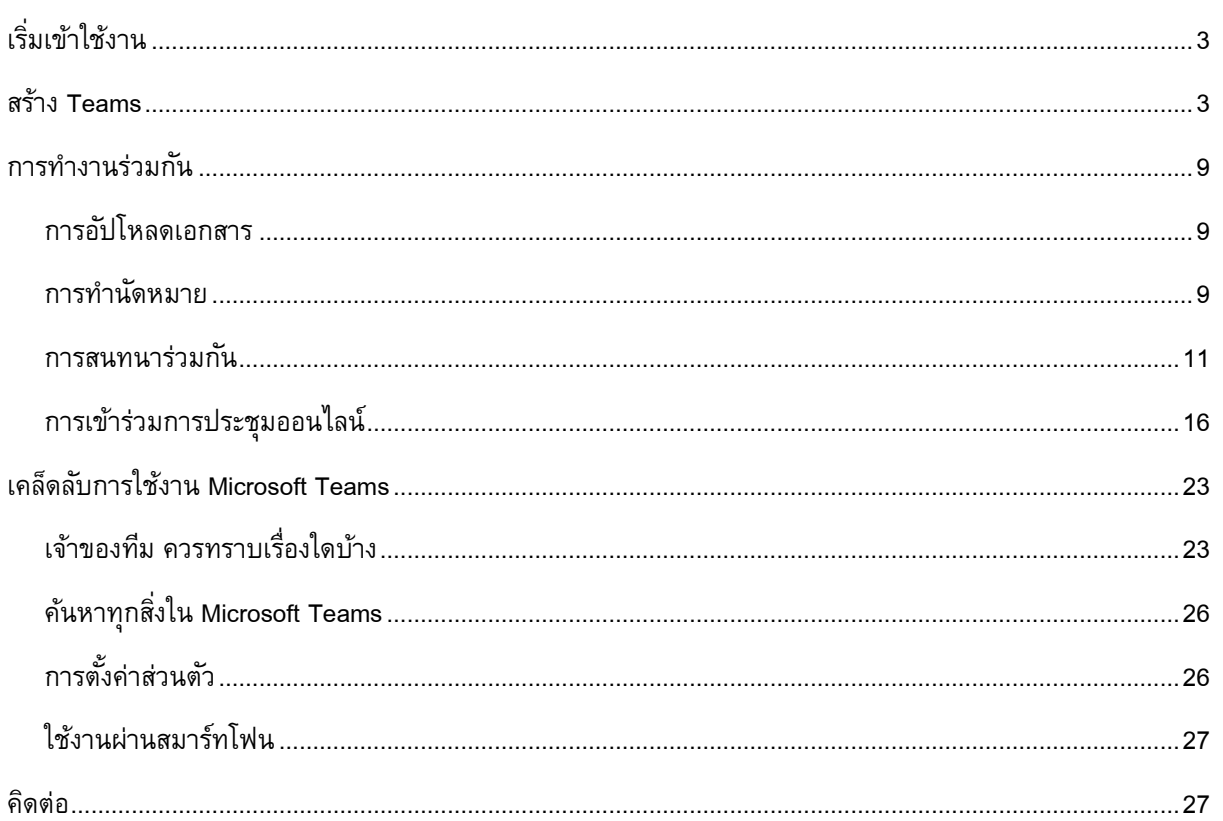

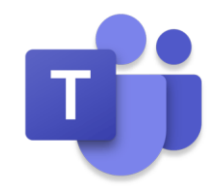

หลังจากที่มีการใช้ Microsoft 365 Business, Alicia ใช้เวลาในการหาข้อมูล และโปรโมตผ่านการเชื่อมโยงกัน ภายในบริษัท และยังสามารถเป็น Real-time ในการรับความเห็นอีกด้วย ช่วยให้เธอลดเวลา และเน้นไปที่เนื้อหาในการ โปรโมตที่เป็นสาระส าคัญของโครงการได้มากขึ้น

### <span id="page-3-0"></span>**เริ่มเข ้ าใช ้ งาน**

Alicia สามารถเข้าใช้งาน Microsoft Teams ได้ทั้งสามรูปแบบคือ ผ่านเว็บบราวเซอร์หรือสมาร์ทโฟน หรือ ถ้าต้องการแบบ Full Feature ก็เพียงแค่ติดตั้ง Microsoft Teams ลงในเครื่องแล็บท็อปที่ทำงานเท่านั้น

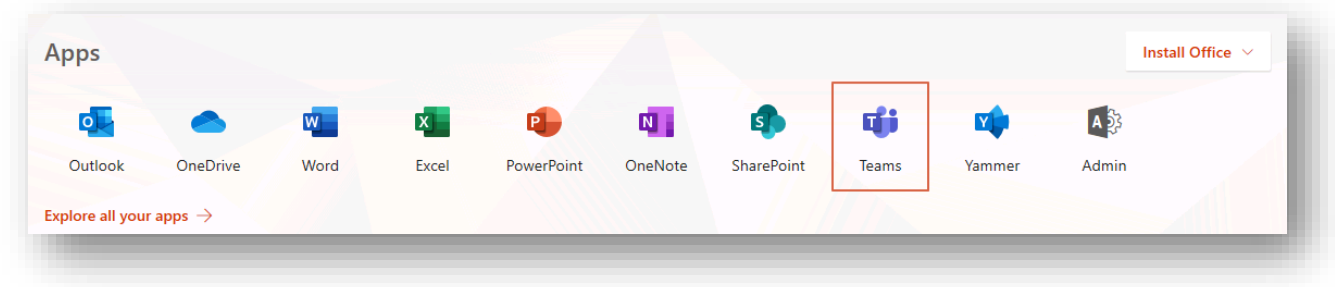

### <span id="page-3-1"></span>**สร้าง** Teams

เนื่องจากในโครงการจำเป็นต้องมีคนหลากหลายตำแหน่งเข้าร่วมทีม แต่ในเบื้องต้นเพื่อให้งานเดินไว ทาง Alicia จะเพิ่มผู้ที่เกี่ยวข้องคือ Molly และ Karen มาเข้าร่วมทีมก่อน

1. Alicia สร้างทีมชื่อ **"Marathon Marketing"** โดยคลิกที่ "Join or Create a team"

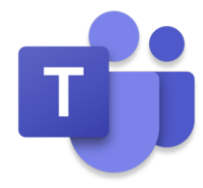

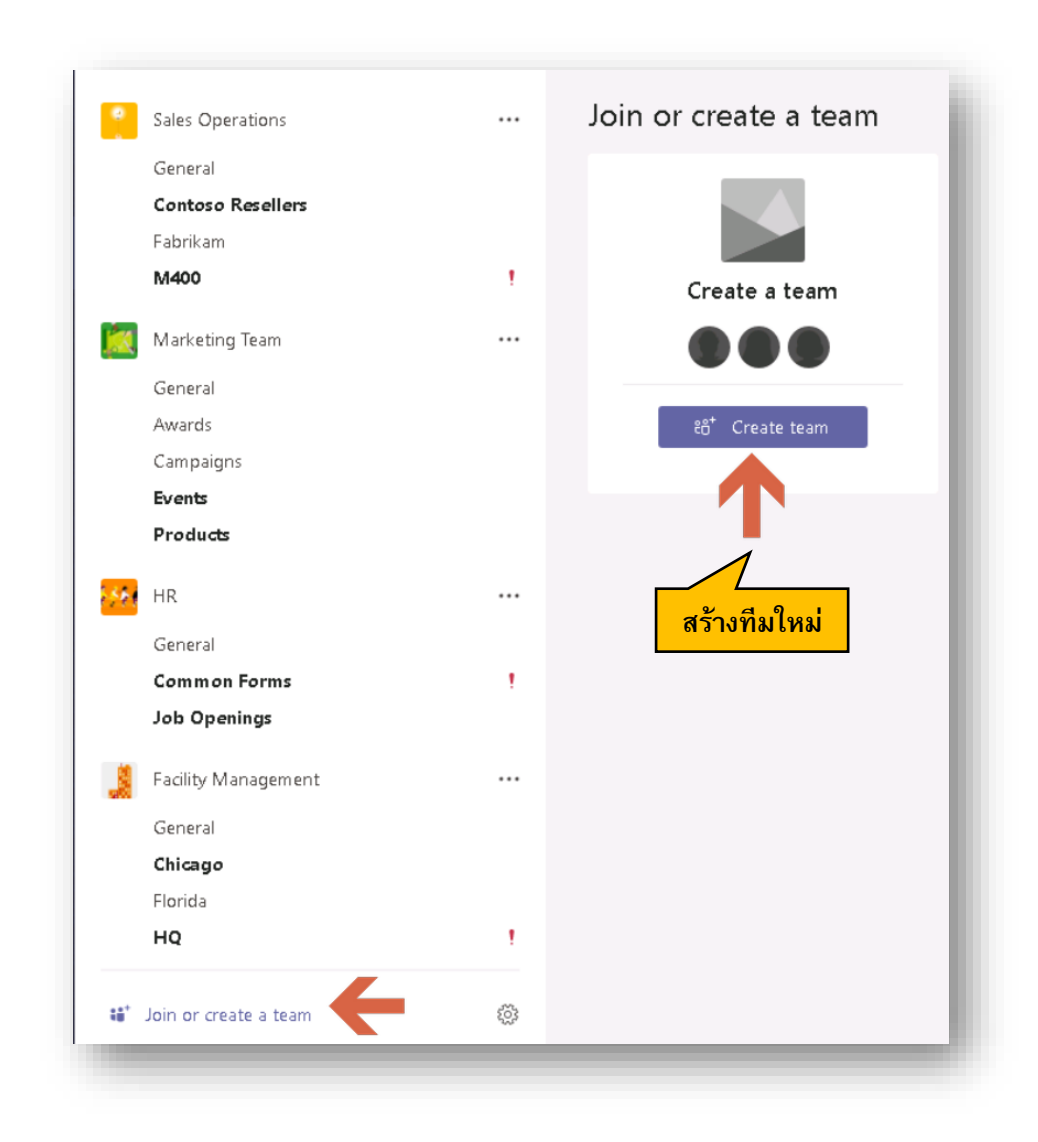

2. Alicia สามารถสร้างทีมใหม่ หรือจากทีม หรือ Office 365 Group อื่น ที่เคยสร้างก่อนหน้านี้

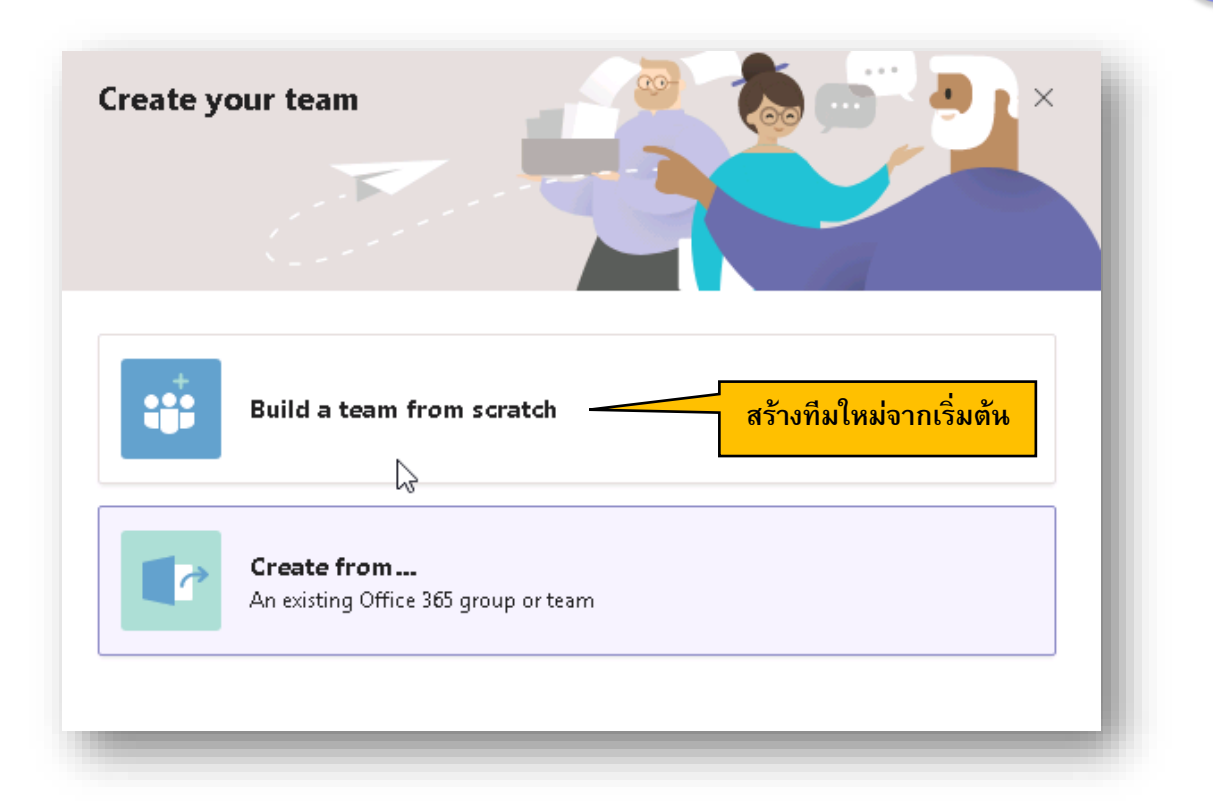

- 3. ตั้งชื่อทีม และกำหนดสิทธิ์ โดยจะมีสามสิทธิ์ให้เข้าใจง่ายๆคือ
	- a. Private หมายถึง เจ้าของกลุ่มสามารถเพิ่มสมาชิกได้เพียงผู้เดียว
	- b. Public หมายถึง ทุกคนภายในบริษัทสามารถเข้าร่วมได้และค้นหาได้
	- c. Ore-Wide หมายถึง ทุกคนในบริษัท จะเป็นสมาชิกในทีมโดยอัตโนมัติ(ตอ้งเป็นสทิธิ์Admin)

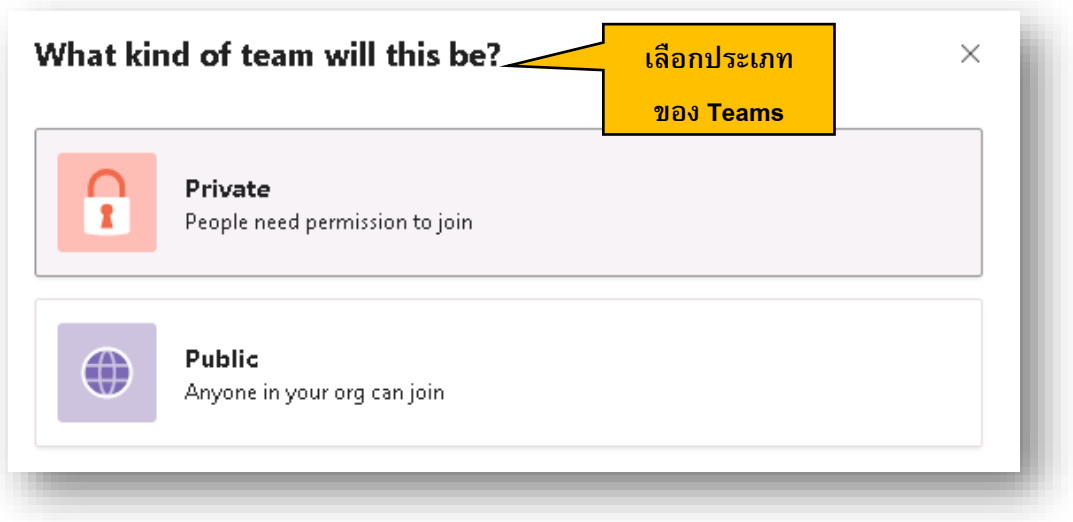

ในที่นี้ Alicia เลือกเป็น Private เพื่อให้อนุญาตคนที่เกี่ยวข้องเข้ามาประชุมเท่านั้น

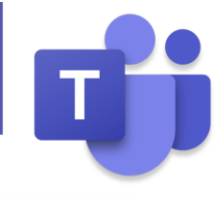

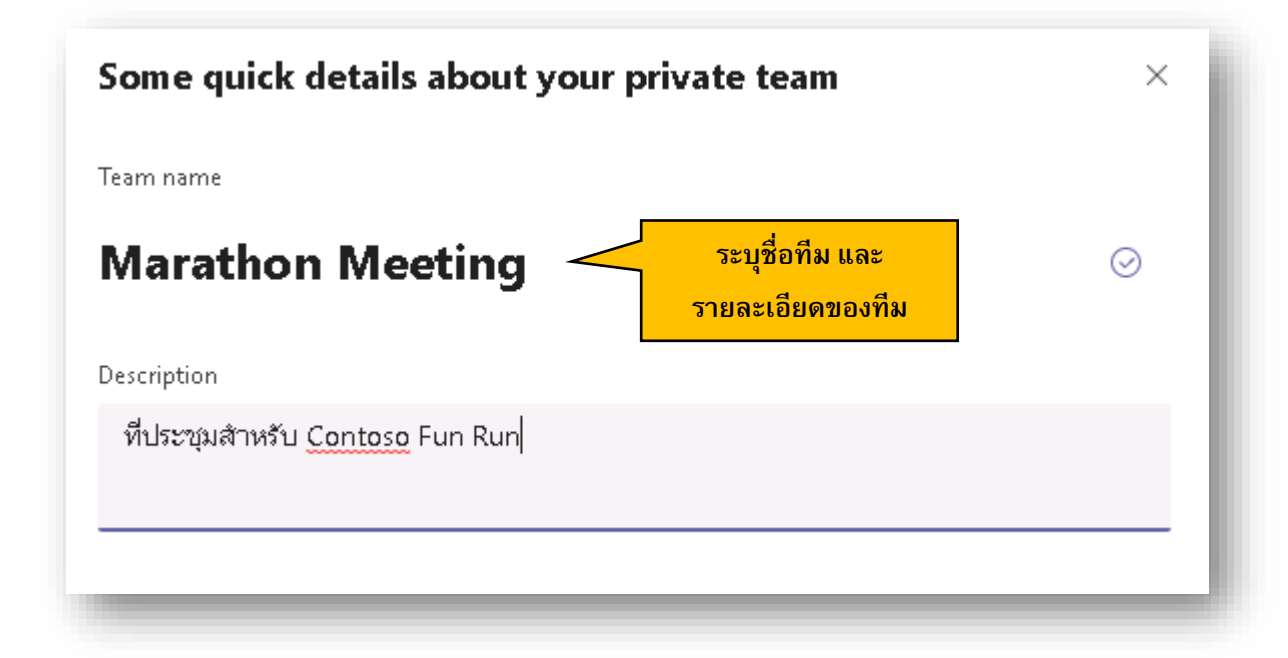

4. เพิ่มสมาชิก Molly และ Karen ซึ่งสามารถกำหนดให้ทั้งสองเป็นเจ้าของทีมได้เช่นกัน

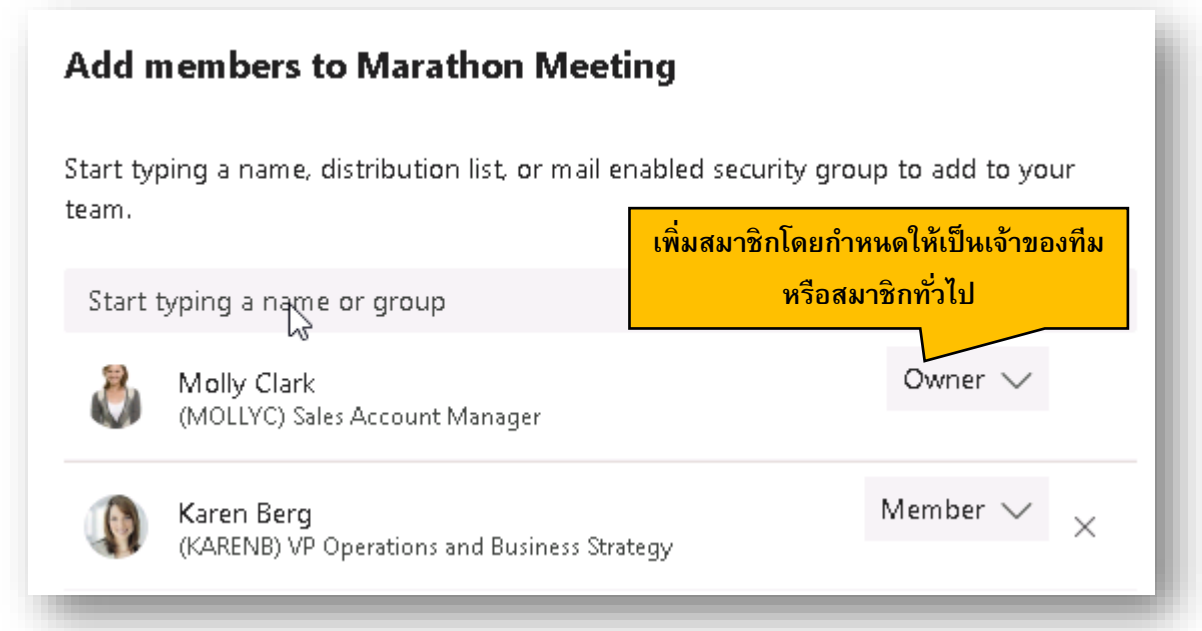

#### *#Tips – เจ้าของทีม กบั สมาชิกแตกต่างกนั อย่างไร*

เจ้าของทีมสามารถปรับแต่ง เพิ่มสมาชิกในทีมได้ แต่ถ้าเป็นสมาชิกในทีมจะเพิ่มสมาชิกเพิ่มเติมไม่ได้ แต่สามารถ Leave Group ได้ และสามารถเพิ่ม Channel หรือ Tabs ได้ ตามสิทธิ์ที่ถูกกำหนดจากเจ้าของทีม ควรจะกำหนด เจ้าของทีมตามความจำเป็นเท่านั้น

- 5. เธอสร้าง Channel ที่ชื่อ "Press Release" เพื่อจุดประสงค์เดียวคือการคุยกันเรื่องงานแถลงข่าว
- Alicia คลิก "…" เลือก "Add channel"

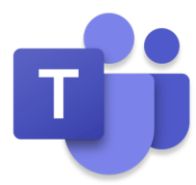

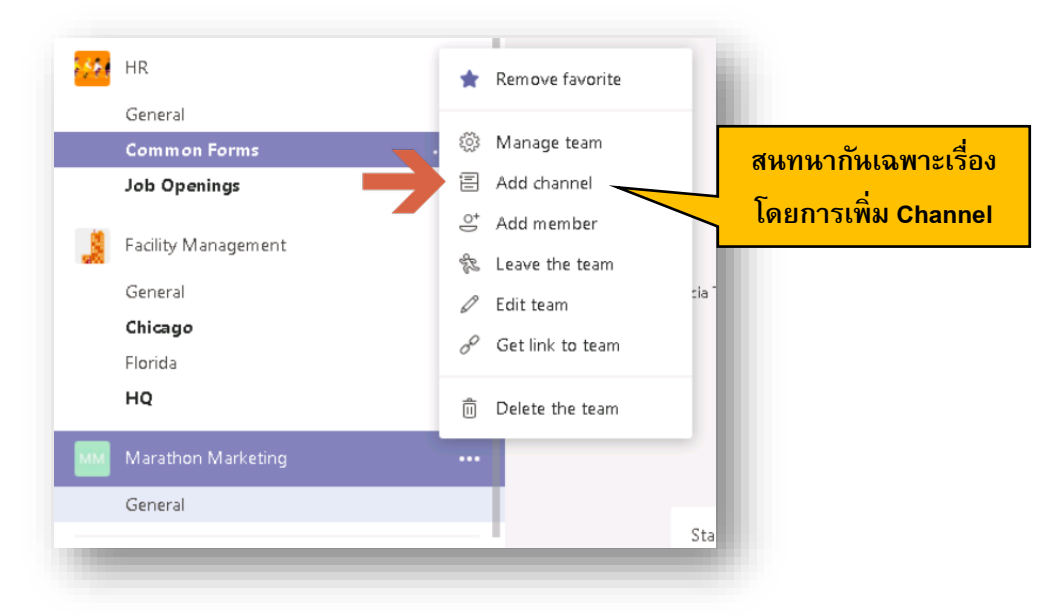

 $\bullet$  แนะนำให้เลือก "Automatically….." เพราะว่าชื่อ Channel ของ Press Release จะอยู่ที่ Favorite ของ สมาชิกในทีม

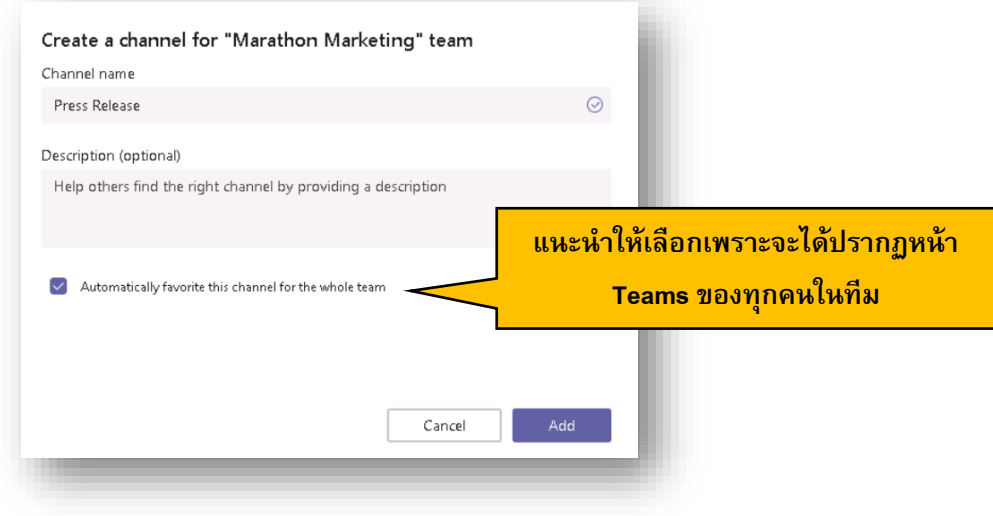

 $\bullet$  สำเร็จ

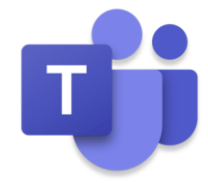

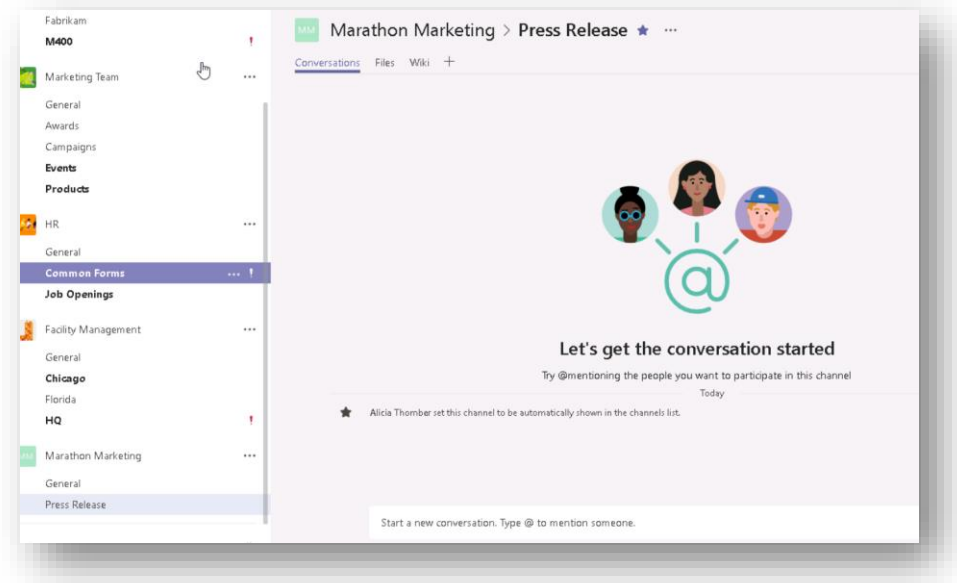

#### *#Tips - Channel คืออะไร*

Channel คือ การแบ่งห้องสนทนาที่ชัดเจนอยู่ภายใต้ทีมเดียวกันทำให้การสนทนาไม่หลุดจุดประสงค์เดียวกัน สามารถแบ่งเป็นหัวข้อที่สนใจ, แผนก หรือโครงการได้เช่นกัน

#### *#Tips – ใช้งานบ่อยให้Show ไว้ทันที*

ี เมื่อเรามี Teams หรือ Channel เป็นจำนวนมาก เพื่อให้เราไม่หลุดการสนทนา เราใช้ Show ที่ Teams หรือ Channel ได้ ทันที

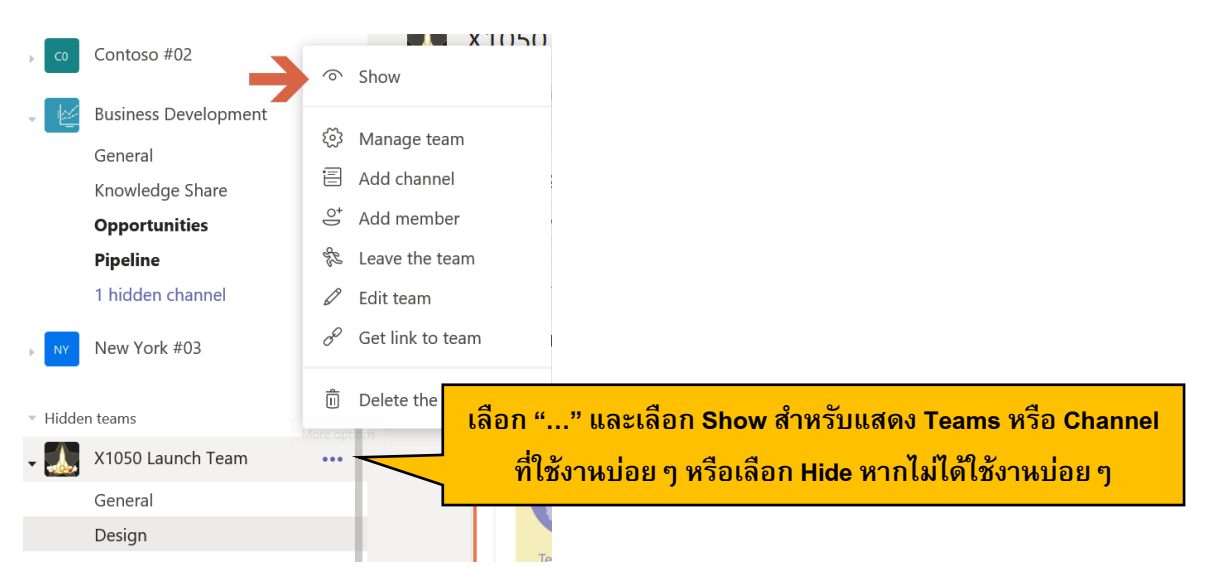

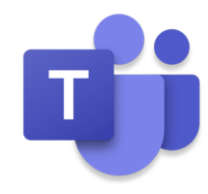

### <span id="page-9-0"></span>**การทา งานร่วมกนั**

Alicia ต้องมีประชุม เพื่อตรวจทานสำหรับงาน Press Release ทุก ๆ วันอังคารเช้า กับ Molly และ Karen เธอ จ าเป็นต้องให้ทั้งสองเข้าถึงเอกสารเดียวกัน

#### <span id="page-9-1"></span>**การอัปโหลดเอกสาร**

1. เธอคลิก File เพื่อทำการอัปโหลดเอกสาร

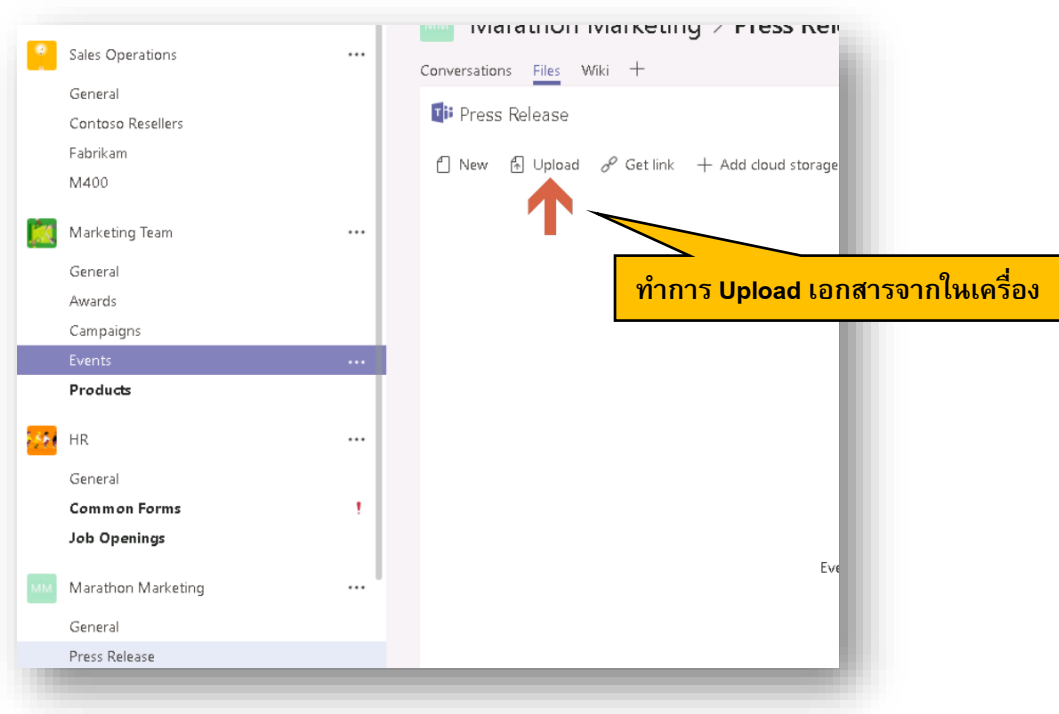

2. ตอนนี้ไฟล์พร้อมใช้ใน Channel ของ Press Release

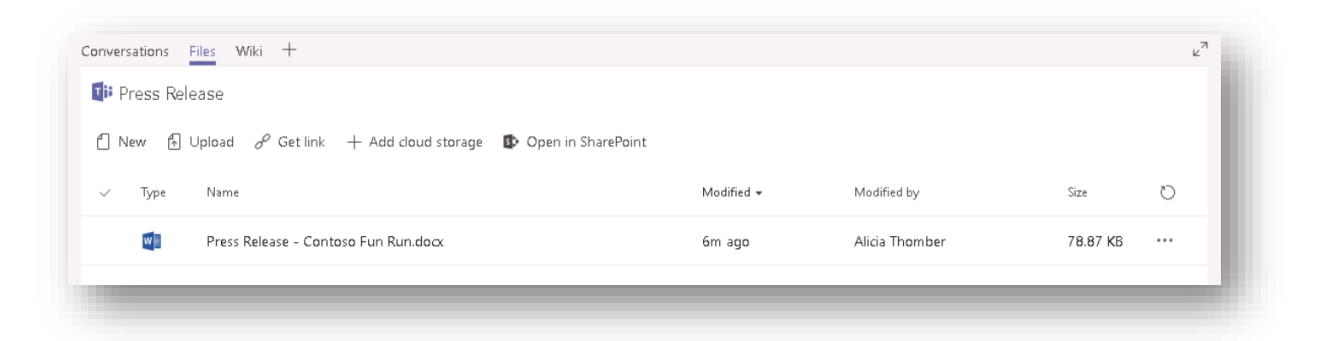

#### <span id="page-9-2"></span>**การท านัดหมาย**

- 3. Alicia ต้องตั้งเวลานัดหมาย ไปที่ปฏิทิน และตั้งให้ทุกๆ วันอังคาร ตอนสิบโมงในการประชุมงาน Press Release
- เลือก Meeting และ Schedule a meeting

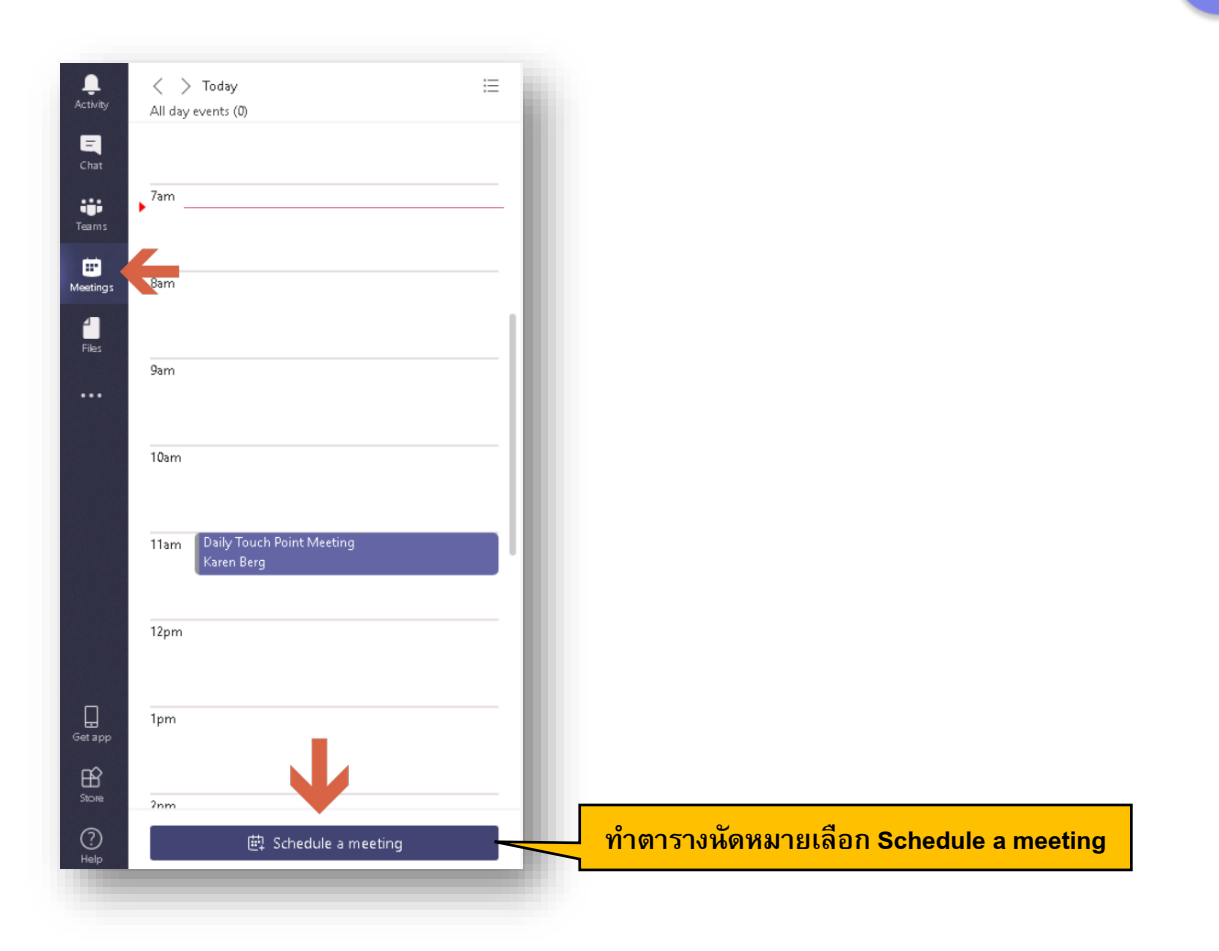

• จัดตารางนัดหมายทุกวันอังคารสิบโมง และเลือก Schedule

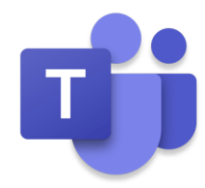

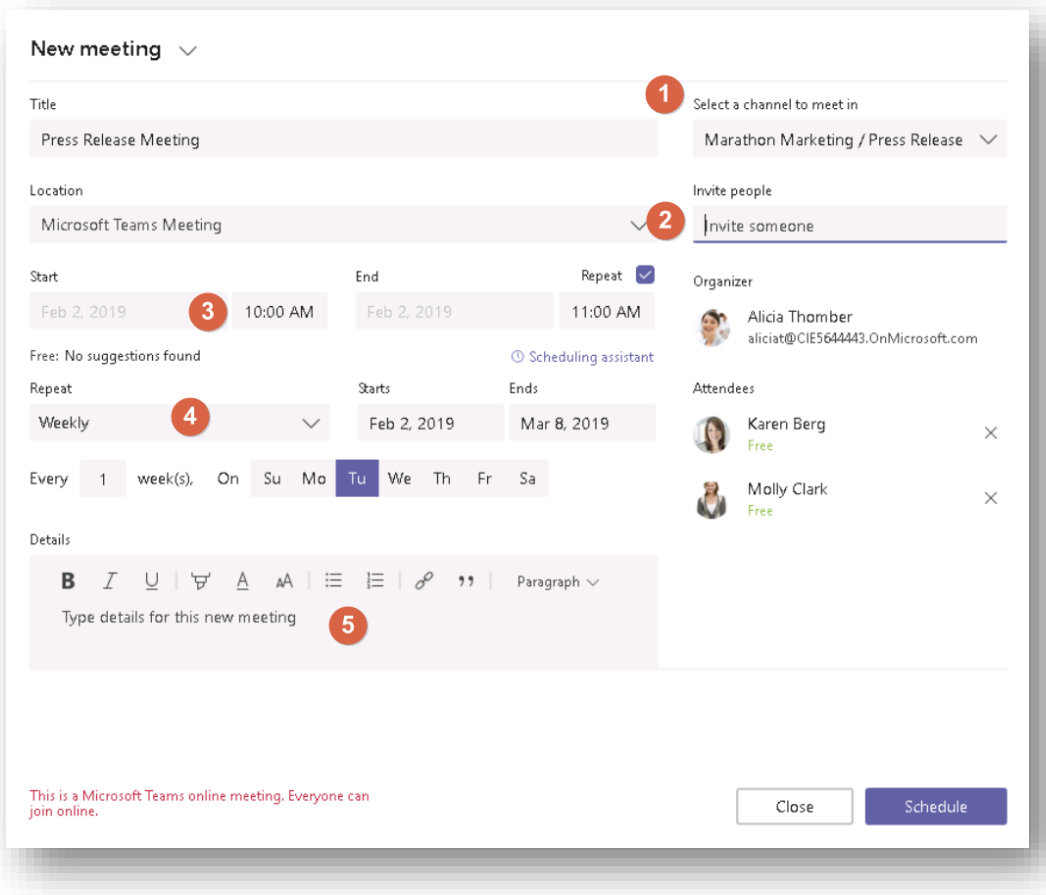

- 1) เลือก Channel และ Teams ที่นัดหมายการประชุม
- 2) เชิญเพื่อนร่วมงานเข้าประชุม ระบบจะตรวจสอบว่าว่างหรือไม่
- 3) ตั้งเวลาเริ่ม-เลิก และตั้งซ้ำโดยคลิก Repeat
- 4) ให้ซ้ำทุก ๆ อังคารต่อสัปดาห์ กำหนดตั้งต้น และจุดสิ้นสุด
- 5) ใส่รายละเอียดเนื้อหาการประชุม
- ปรากฏใน Conversation ใน Channel ที่ระบุไว้

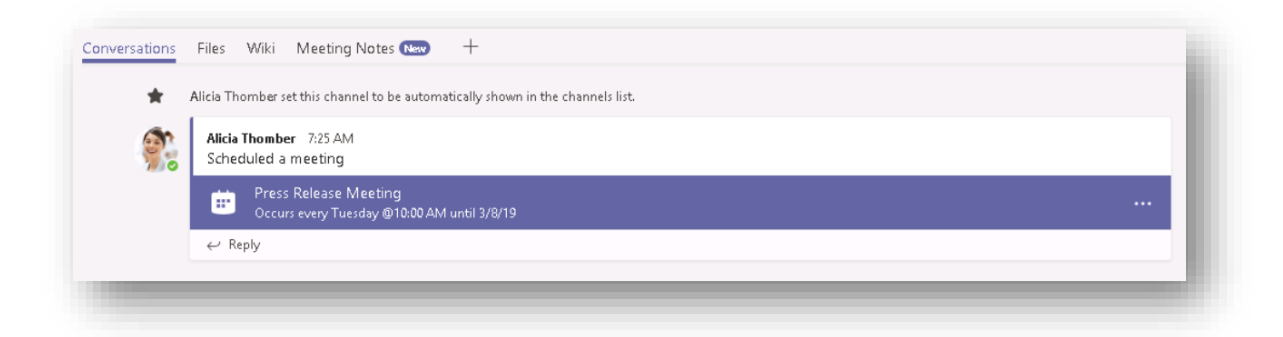

#### <span id="page-11-0"></span>**การสนทนารว่ มกนั**

ก่อนที่เธอจะกลับบ้าน Alicia ได้สอบถามไปยัง Molly และ Karen ช่วยตรวจสอบเอกสาร ก่อนวันพรุ่งนี้

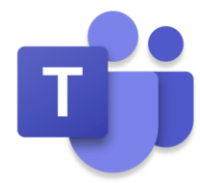

1. Alicia แท็กชื่อ Molly และ Karen โดยใช้เครื่องหมาย "@" และตามด้วยชื่อ

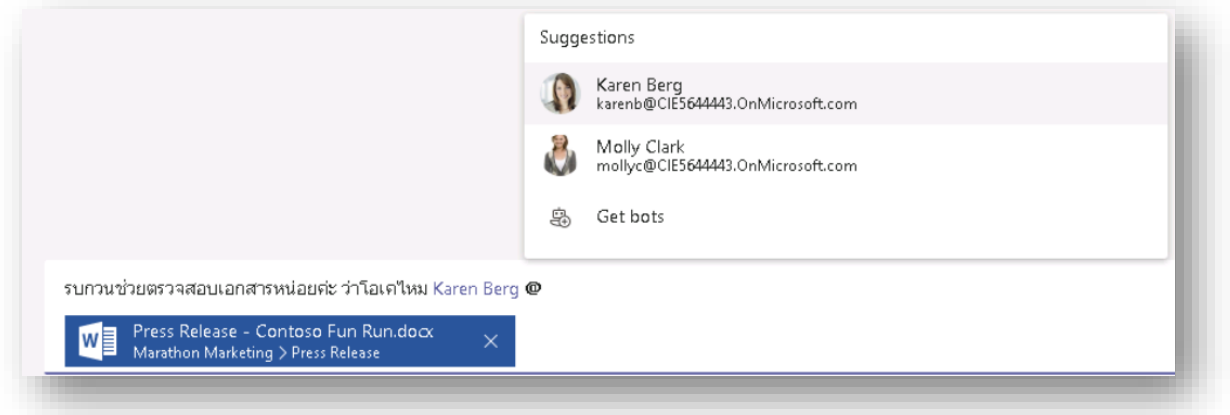

2. Karen ตรวจสอบที่ Activity Alert จะปรากฏว่า Alicia ได้ทำการแท็กชื่อของเขา เพื่อขอรับความช่วยเหลือ

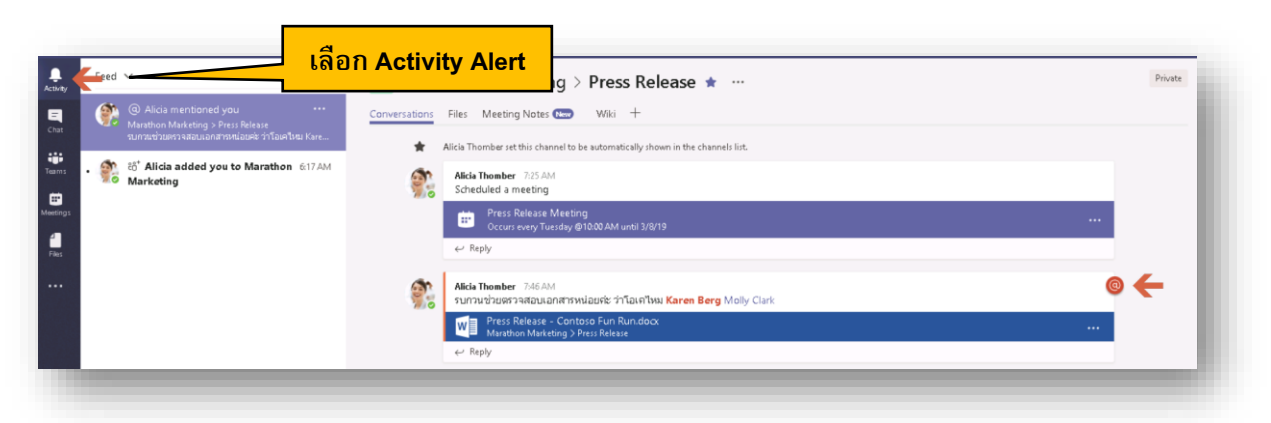

- 3. Molly ไม่อยากให้ Alicia เครียดกับงานมาก จึงให้กำลังใจ Alicia ด้วย Gif Image
- คลิก Reply
- ้เลือก GIF และค้นหาคำว่า "Strong"

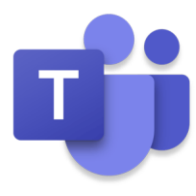

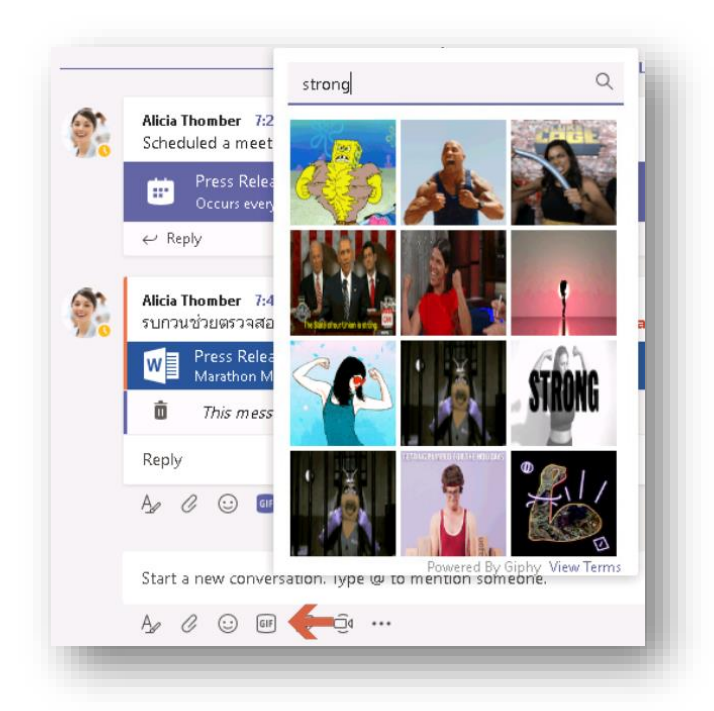

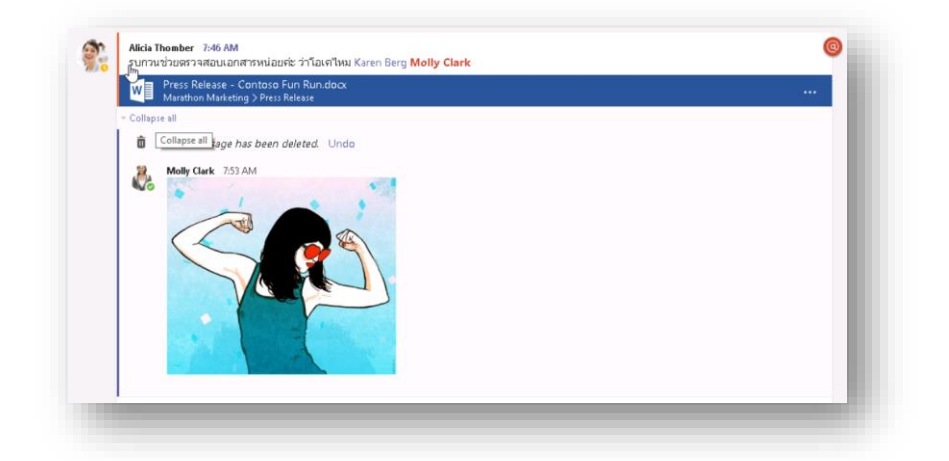

4. Alicia ตอบกลับด้วยคำขอบคุณ ผ่าน Sticker ซึ่งสามารถใส่ข้อความได้

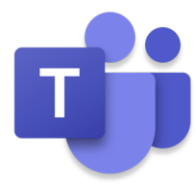

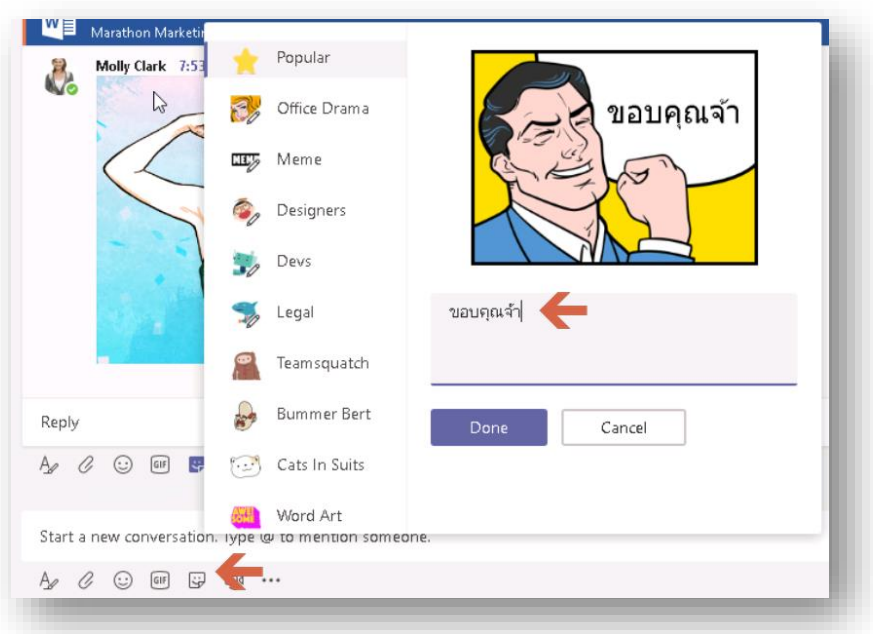

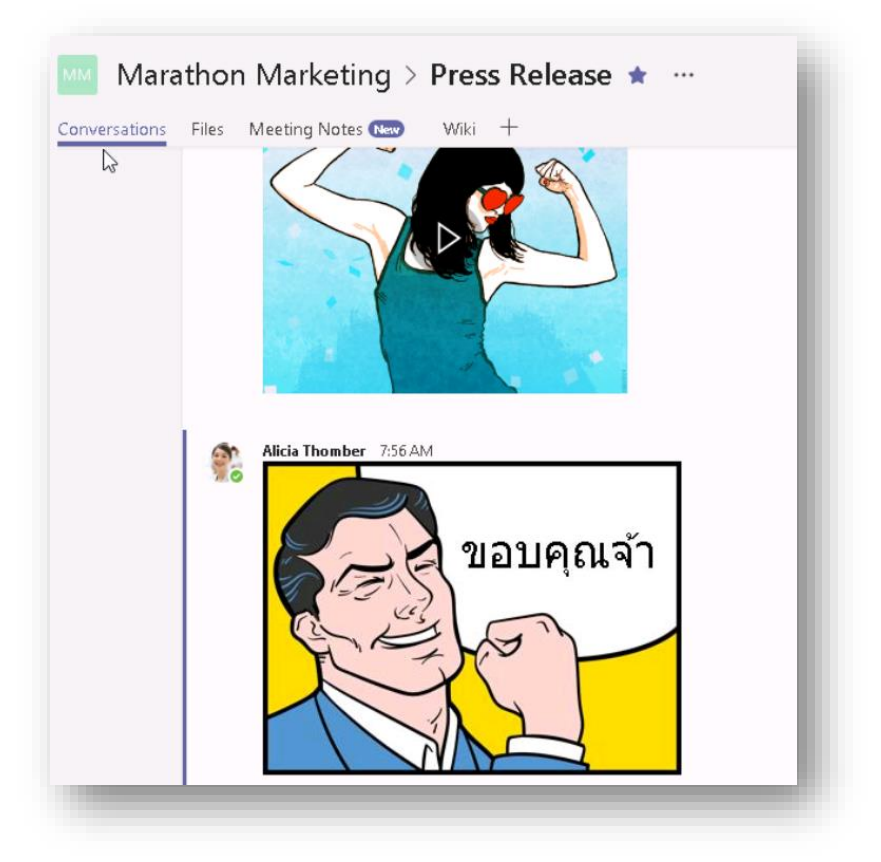

- 5. Molly ให้คำแนะนำ ภายในเอกสาร
- คลิกที่เอกสาร และเลือก Conversation เพื่อให้ความเห็นของเอกสารนี้

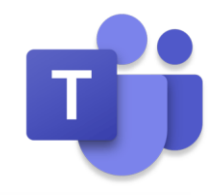

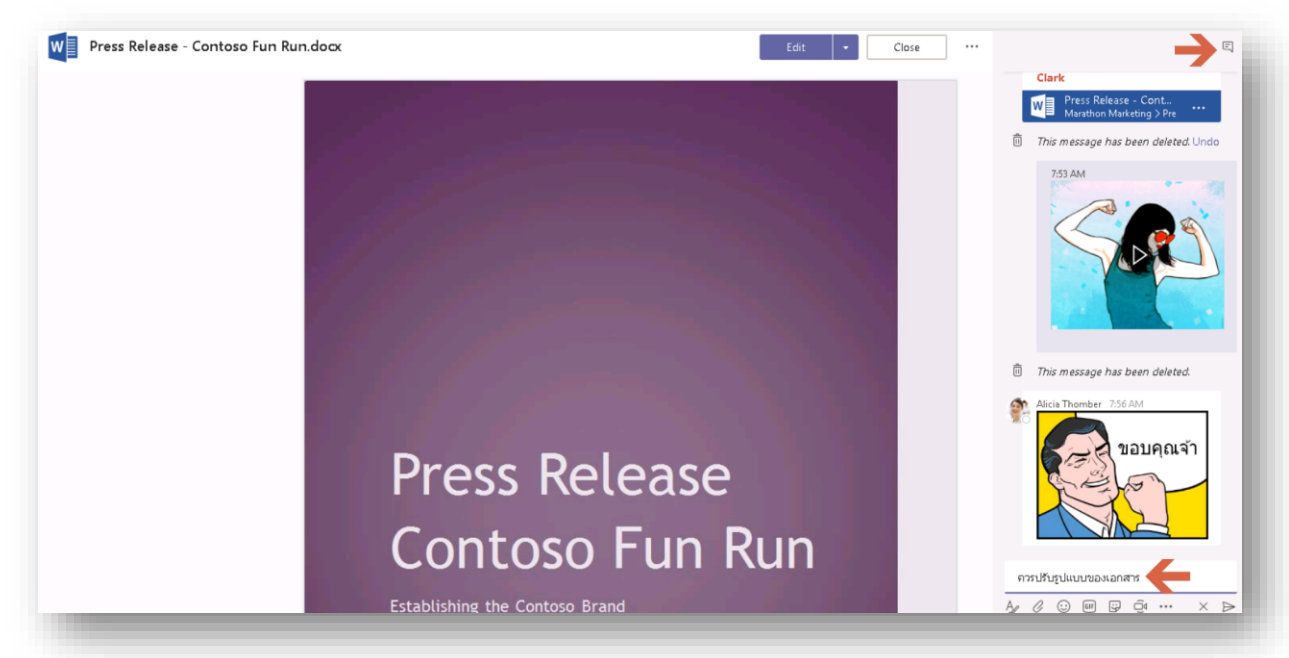

 $\bullet$  Molly แชทตรงหา Alicia เพื่อแนะนำได้อย่างถูกต้อง โดยคลิกที่ Chat เลือก New Chat และพิมพ์ถามทันที

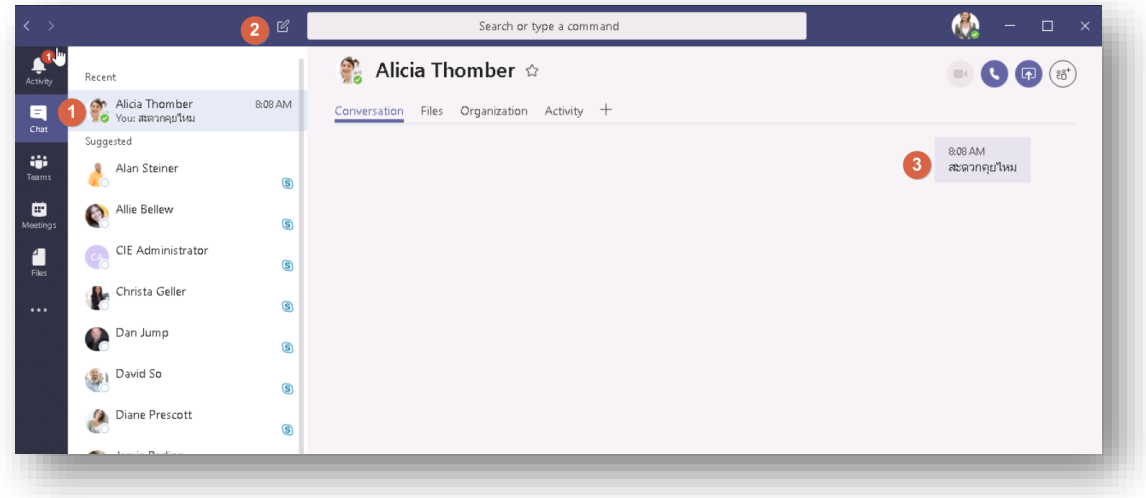

• Molly จึงโทรหา Alicia เพื่ออธิบาย

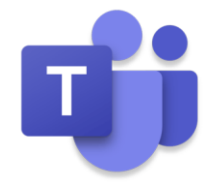

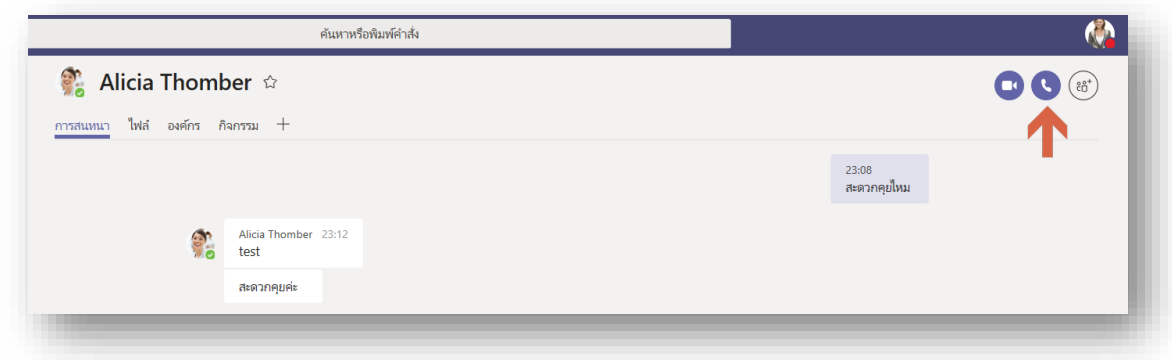

ทั้งสองคนคุยโทรศัพท์กัน เพื่ออธิบายให้เข้าใจสำหรับวันพรุ่งนี้

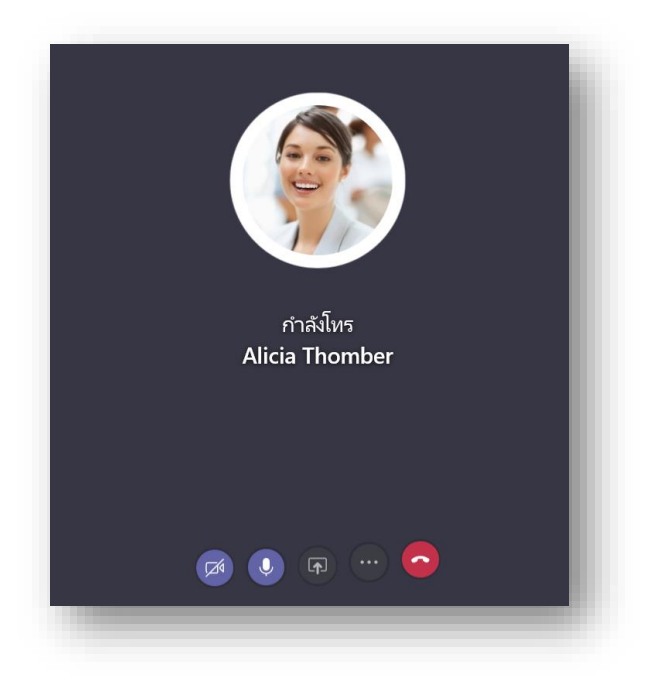

#### <span id="page-16-0"></span>**การเข้ารว่ มการประชุมออนไลน์**

ในเช้าวันถัดมา ปฏิทินบน Outlook ของ Alicia แจ้งเตือนว่าใกล้ถึงเวลาประชุมเรื่อง Press Release กับ Molly และ Karen

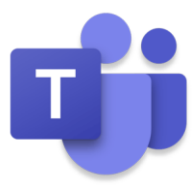

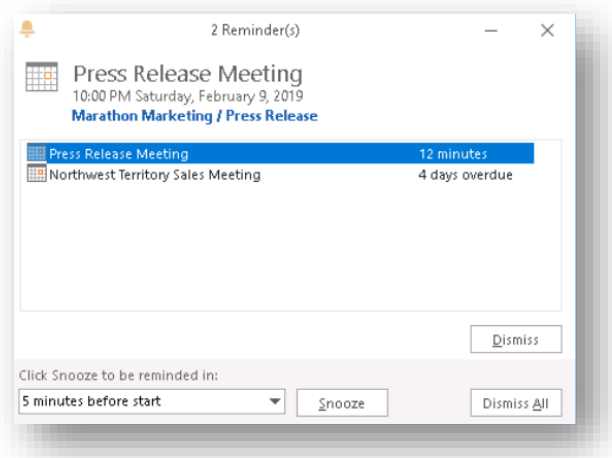

1. Alicia และทุกคนคลิก Join Meeting จากหน้า Outlook

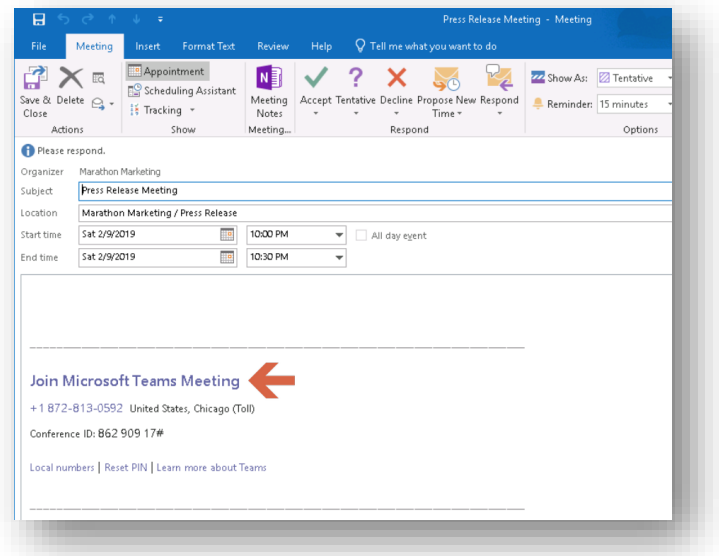

หรือ Teams

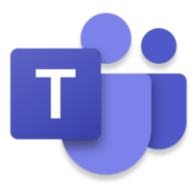

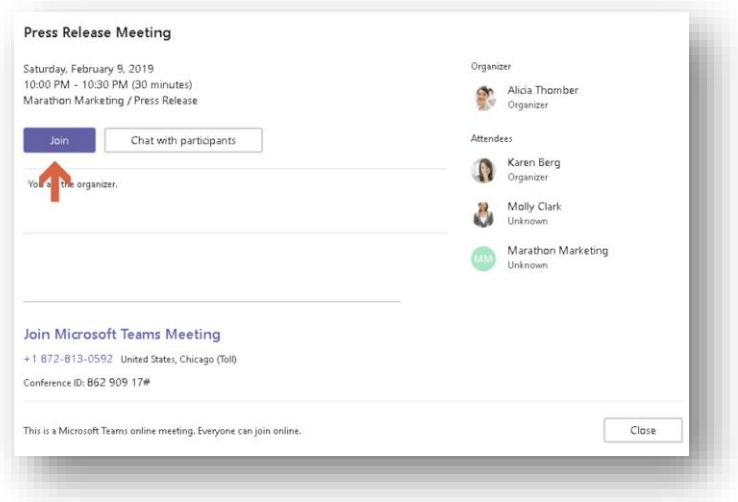

คลิก Join Now

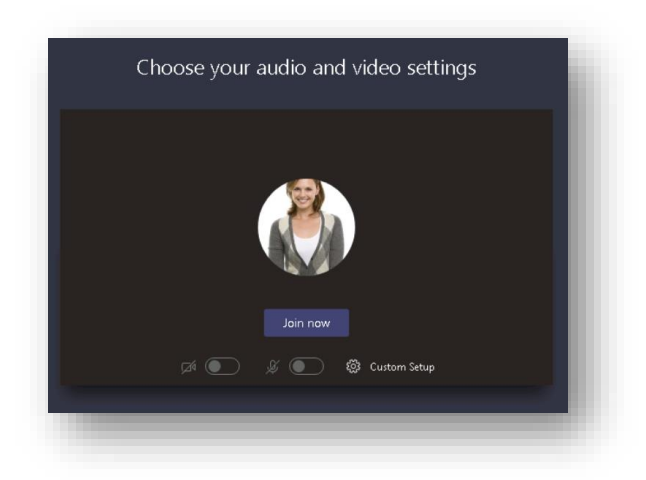

2. ทุกคนเข้าร่วมประชุมกัน พร้อมภาพและเสียง หากต้องการใช้งานวิดีโอ เพียงแค่คลิกไอคอนวิดีโอตามลูกศร

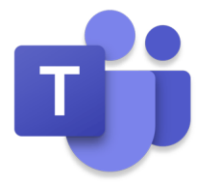

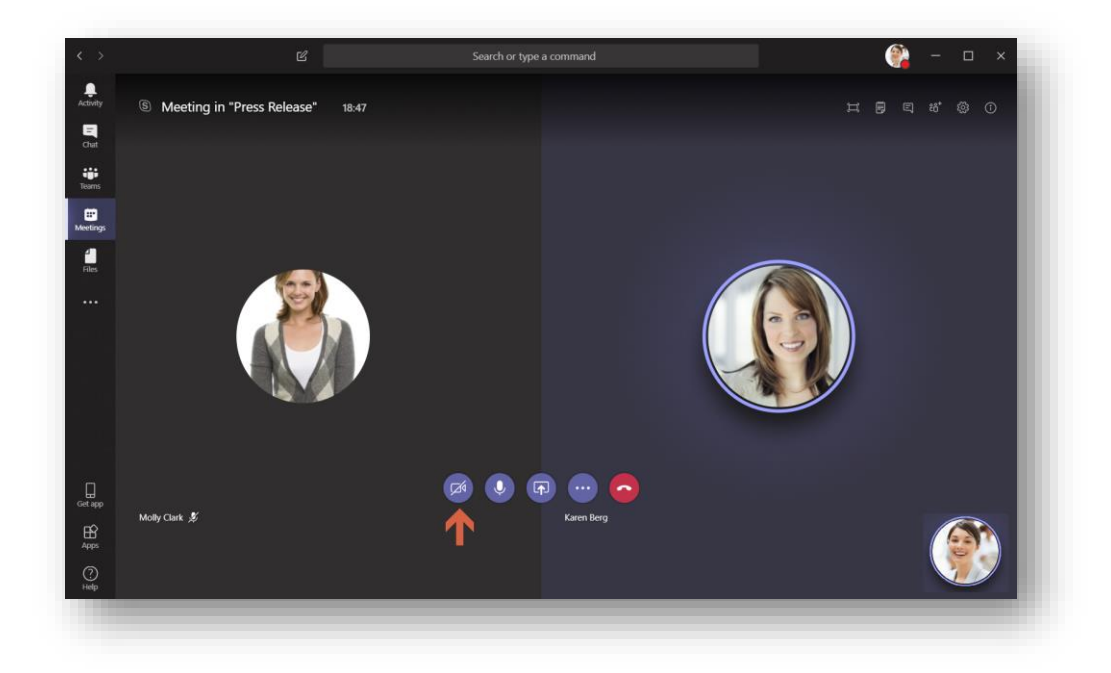

3. Alicia แชร์หน้าจอ พร้อมกับไฟล์เอกสาร

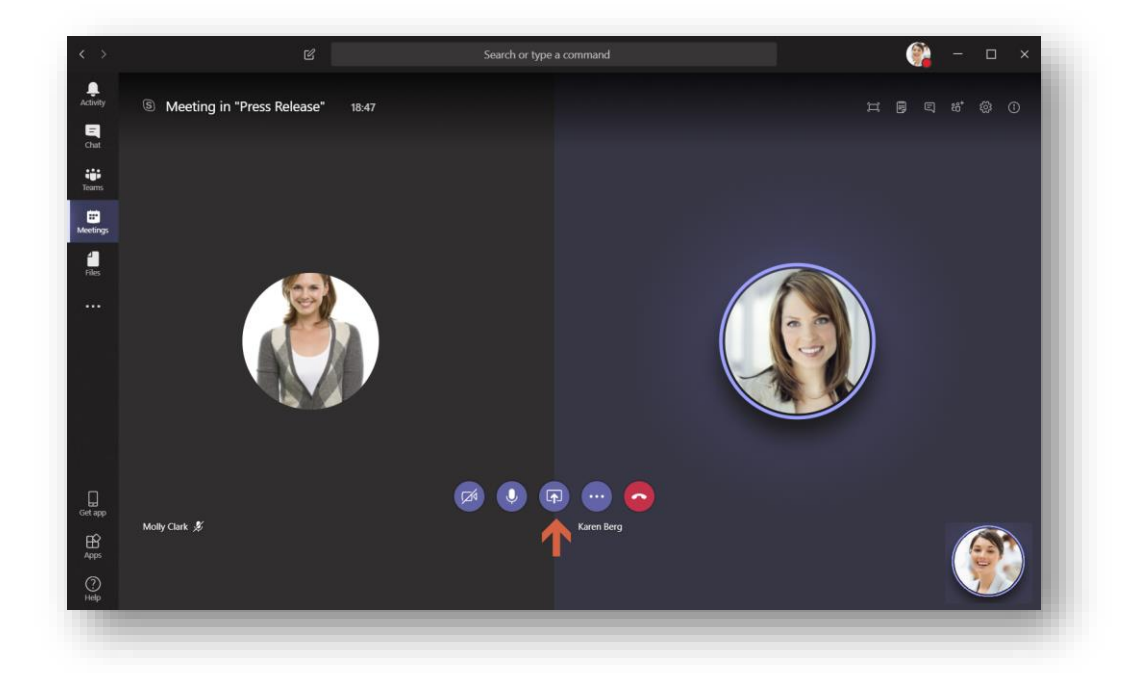

แชร์ Desktop

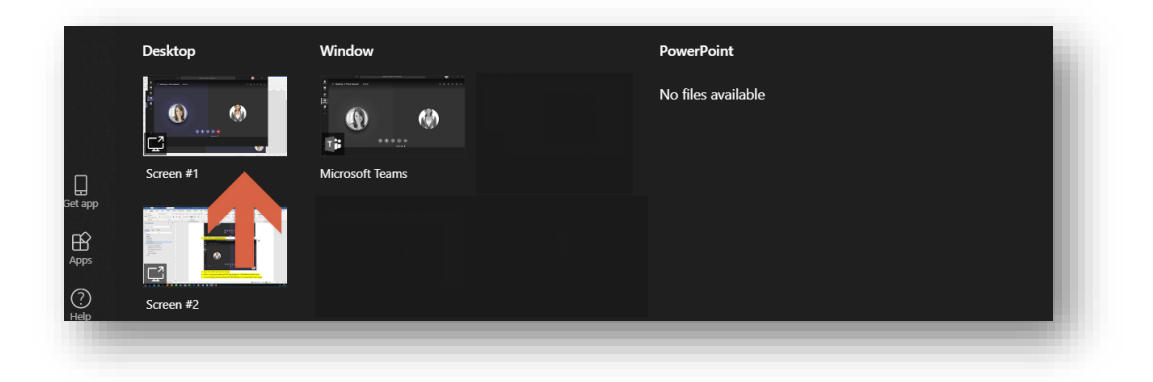

#### จะปรากฏหน้าจอที่แชร์

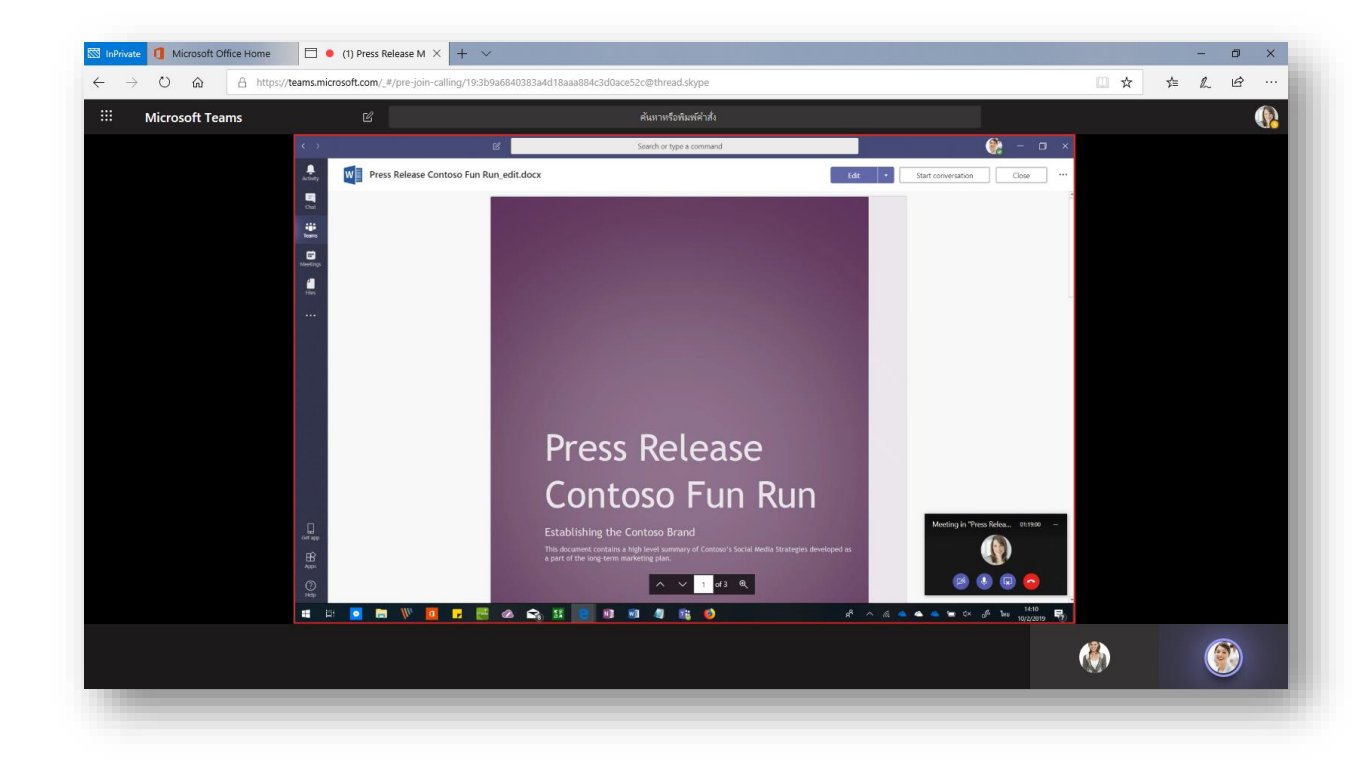

4. Alicia ทำการบันทึก Video ระหว่างการประชุม

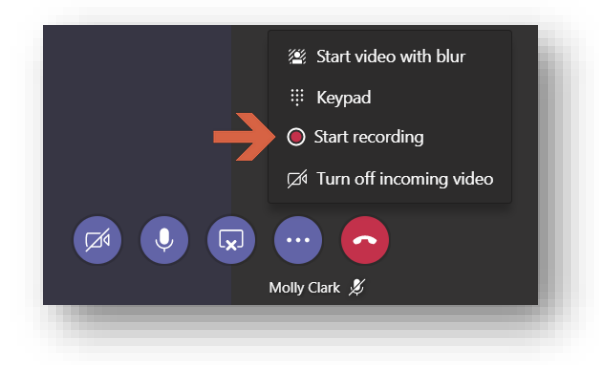

5. เนื่องจาก Molly อยู่นอกออฟฟิศ เธอจึงใช้วิธี "Blur Background" ทำให้ไม่เห็นสภาพแวดล้อมภายนอก

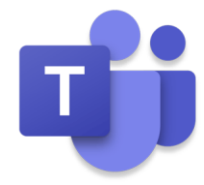

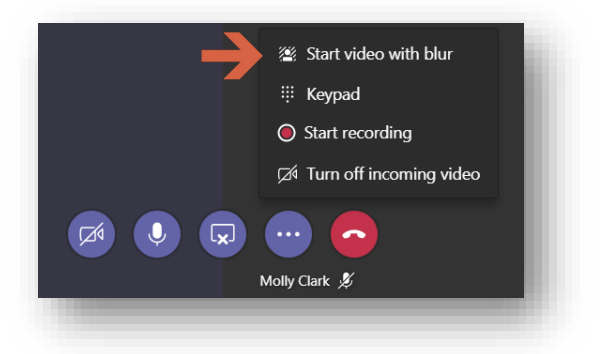

6. ระหว่างการประชุม Alicia ต้องการให้เอกสารนี้ แก้ไข ให้เรียบร้อยระหว่างประชุม จึงเลือก "Edit in Teams"

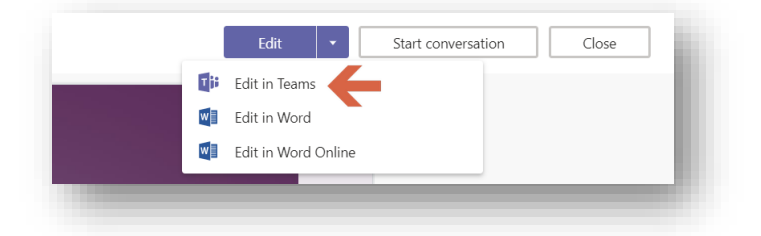

7. Karen และ Molly สามารถแก้ไขได้ทันทีแบบ Real-Time

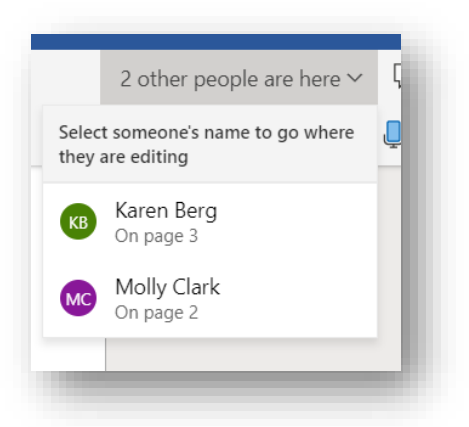

8. เมื่อการประชุมเสร็จสิ้น และเอกสารนี้เป็นแบบ Final แล้ว Alicia จึง Publish เอกสารขึ้นเป็นอีกหนึ่ง Tabs ใน Channel ของ Press Release เพื่อยืนยันว่าจะใช้เอกสารนี้

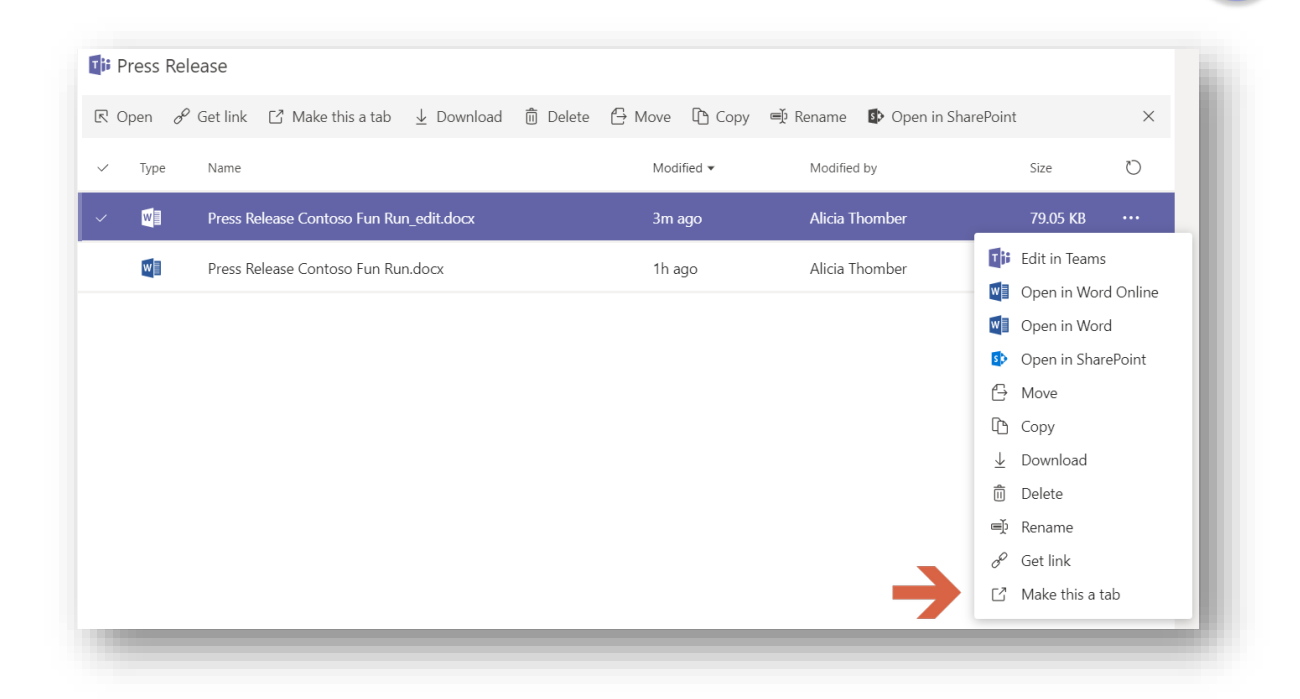

#### ปรากฏเป็นอีก Tabs บนหน้าแรก

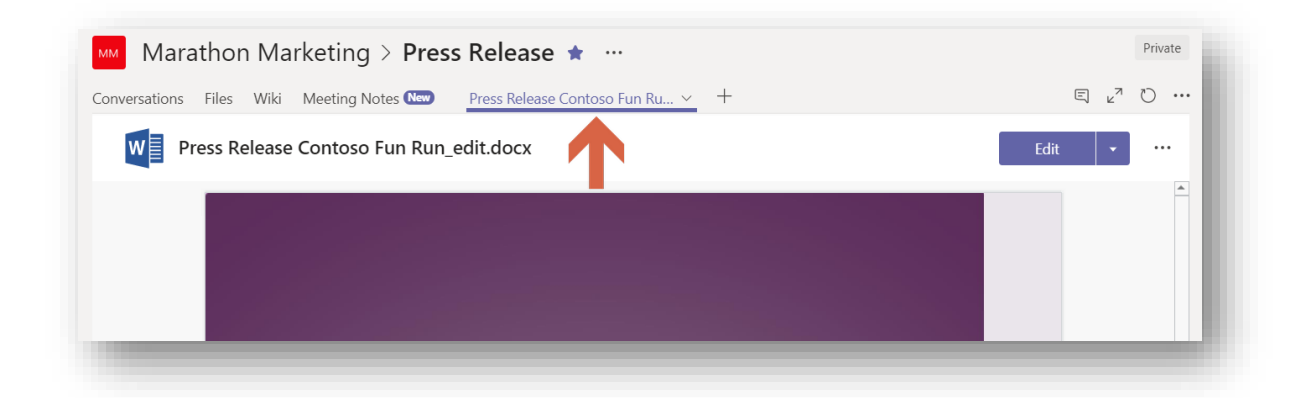

#### *#Tips – ประโยชน์ของการใช้ Tabs*

Tabs ใน Microsoft Teams จะอนุญาตให้เราแสดงเนื้อหาที่ต้องปฏิสัมพันธ์กับผู้ใช้งาน โดย Tabs จะแบ่งเป็น ่ 2 ประเภทคือ Static Tabs จะเป็น Tabs เฉพาะบุคคลใช้ Tabs สำหรับการจดโน้ต โดยที่ไม่ต้องแชร์ไปทั้งทีม และ Configurable Tabs คือ Tabs ที่เป็นส่วนหนึ่งของ Channel เพื่อต้องการแสดงข้อมูล หรือเนื้อหาที่ ต้องการสื่อภายในทีม

9. เมื่อประชุมเสร็จเรียบร้อย Alicia จึง Stop Recording วิดีโอระหว่างการประชุม จะเก็บใน Conversation

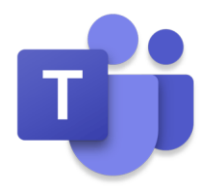

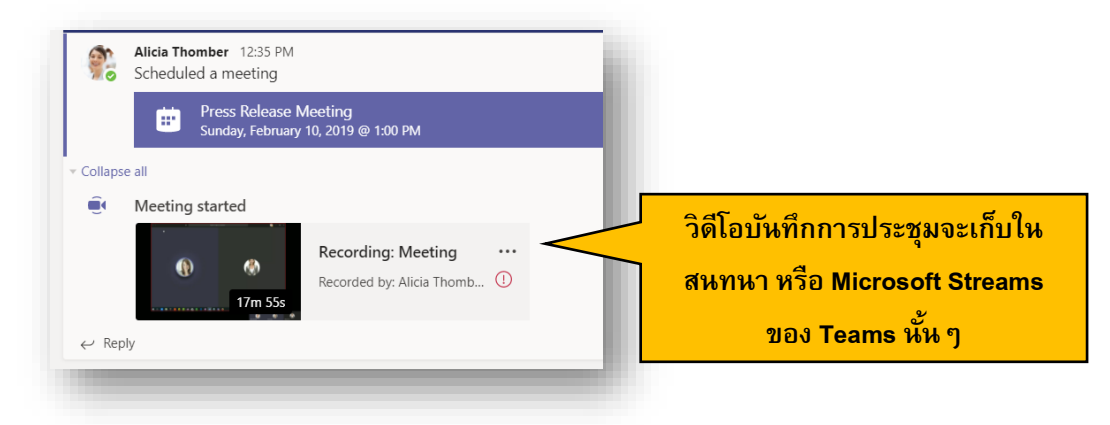

และสามารถดูย้อนหลังได้ผ่าน Microsoft Stream

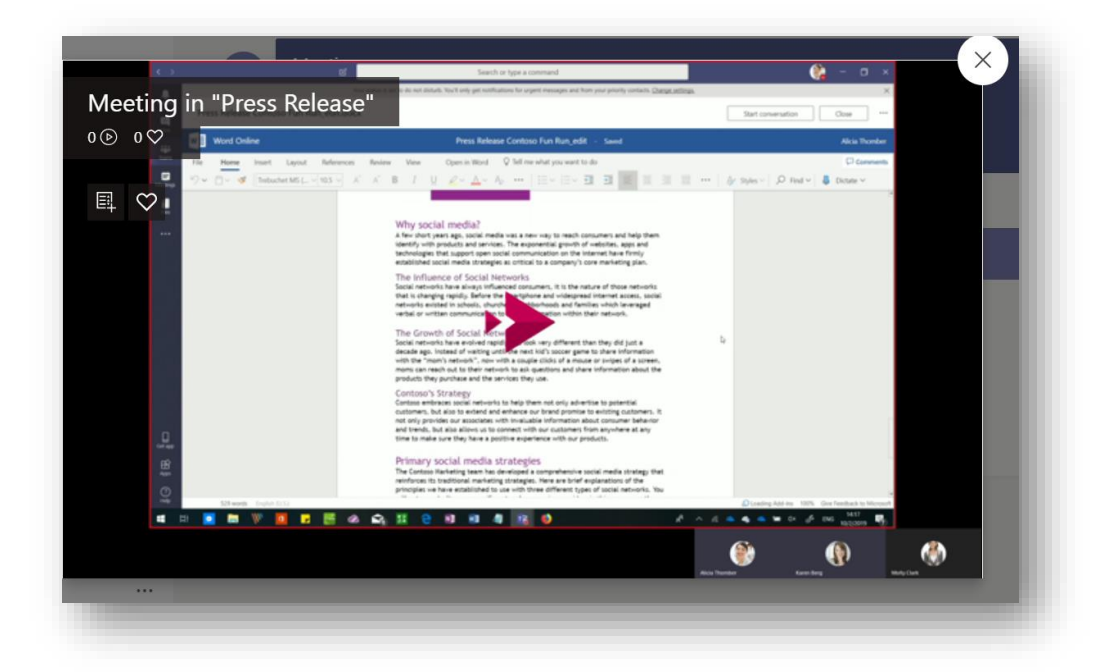

### <span id="page-23-0"></span>**เคล็ดลับการใช้งาน** Microsoft Teams

#### <span id="page-23-1"></span>**เจ้าของทีม ควรทราบเรื่องใดบ้าง**

ภายใน Microsoft Teams นั้นจะแบ่งสทิธิ์คอื Team Owners และ Members ซึ่งทาง IT ของบริษัทจะให้ เจ้าของทีมดูและภายในทีมด้วยตนเอง โดยสิ่งที่ควรทราบมีดังต่อไปนี้

• Edit Team Name/Description: เจ้าของทีมสามารถแก้ไขชื่อทีม รายละเอียด และเปลี่ยนประเภทของทีม เช่น จาก Private เป็น public เป็นต้น

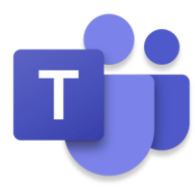

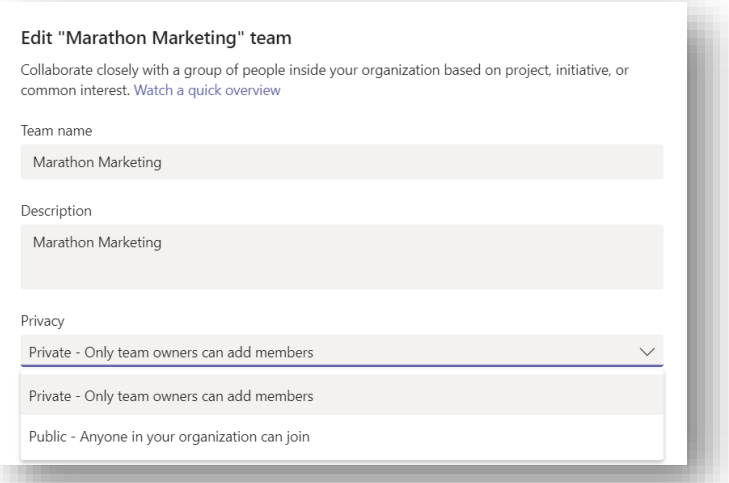

• Manage Teams: เจ้าของทีมสามารถเพิ่มหรือลดสมาชิกในทีมได้ โดยคลิกที่ "Manage Teams"

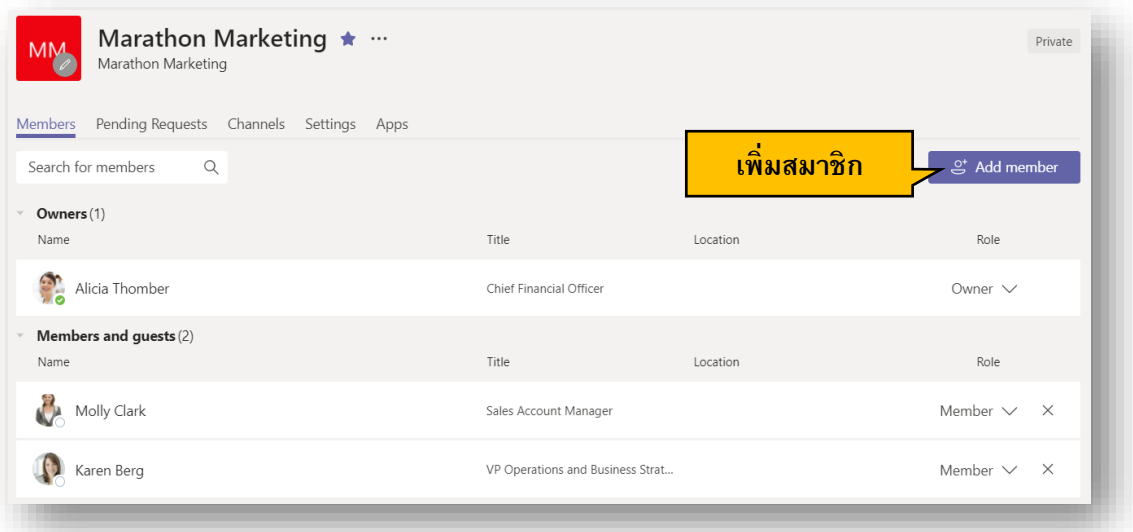

นอกจากนั้นสามารถจัดการ Channel ภายในทีมของตนเองให้ไปในแนวทางเดียวกัน

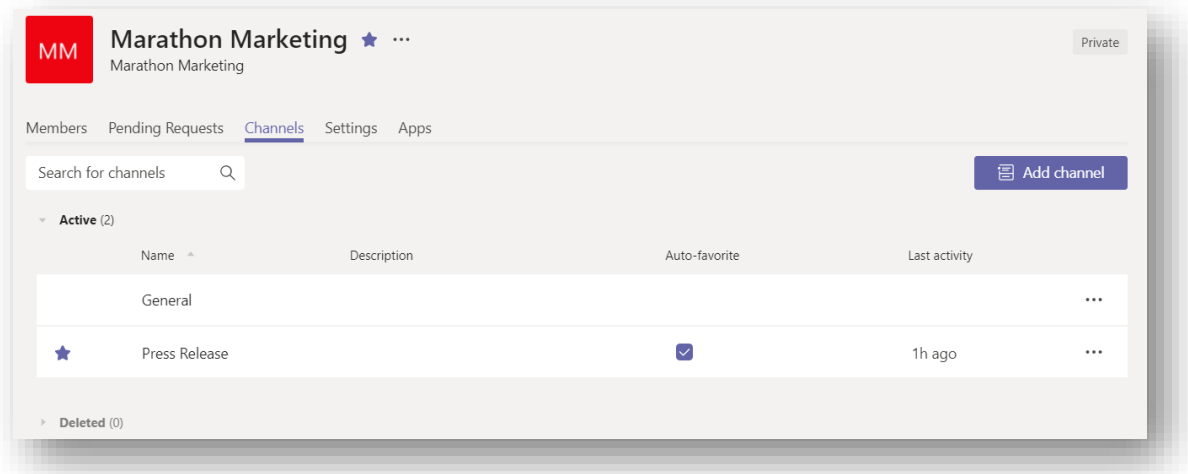

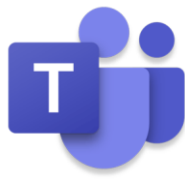

การตั้งค่าภายในทีม เช่น สามารถสร้าง Team code ให้บุคคลนอกทีมสามารถเข้าร่วมด้วยได้ รวมถึงการตั้ง ค่าสนทนาต่างๆ

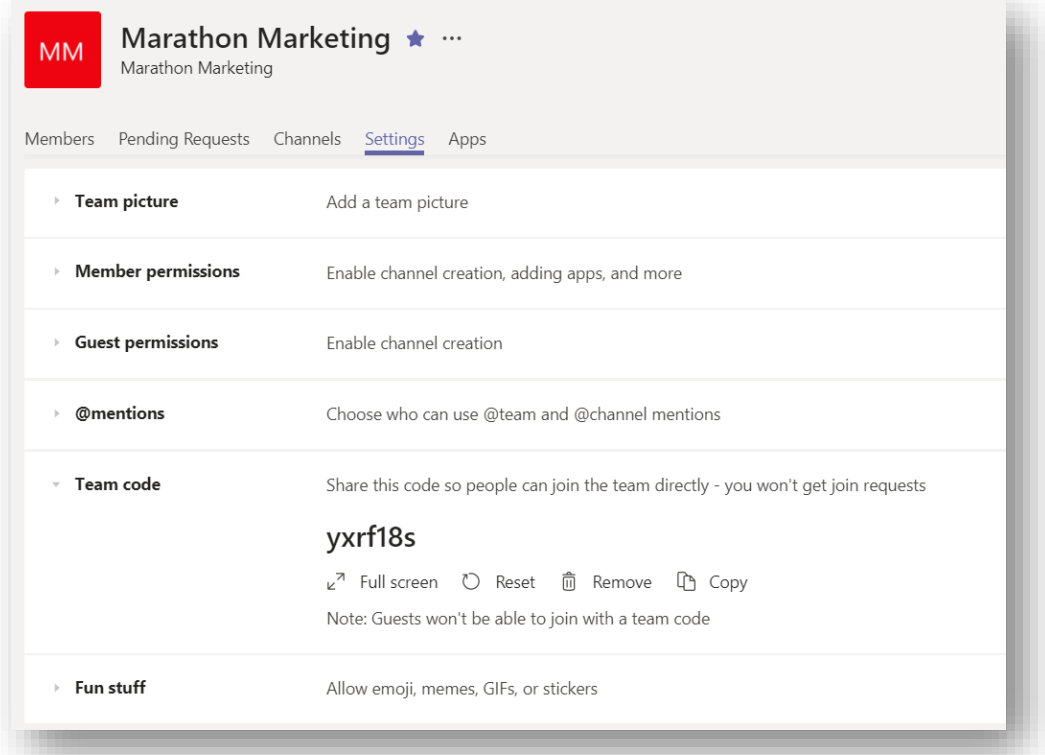

การตั้งค่า Apps ภายใน ว่าอนุญาตให้ใช้ Apps ใดได้บ้าง

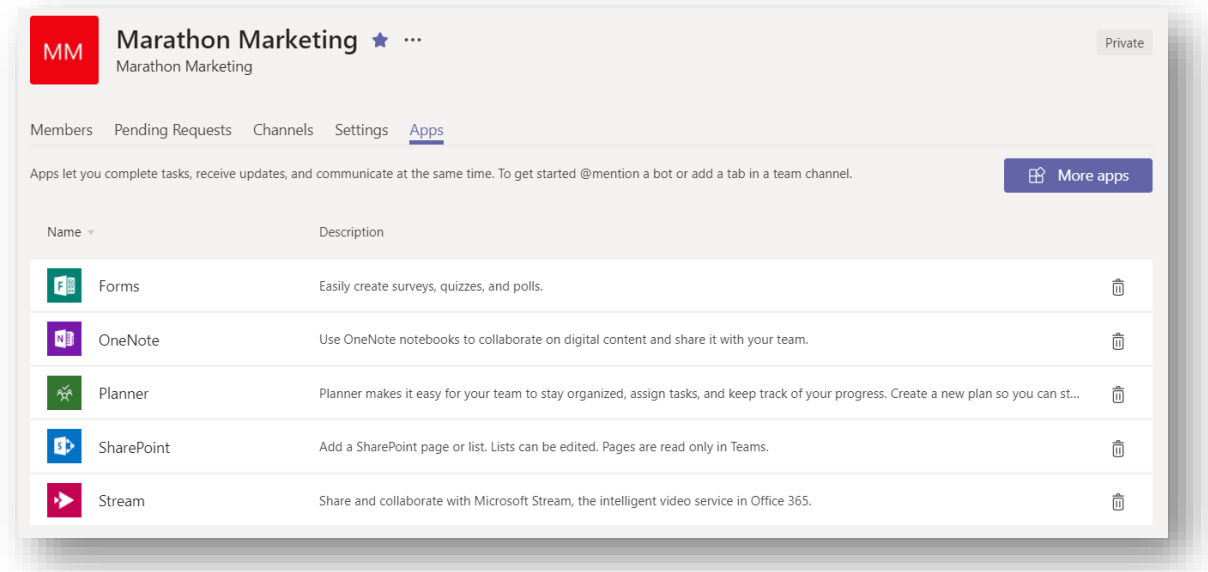

• Delete Teams: หากมีการยกเลิกข้อมูลการใช้งาน Teams สามารถ Delete Teams ได้ทันที

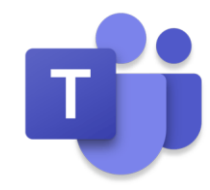

#### <span id="page-26-0"></span>**ค้นหาทุกสิ่งใน** Microsoft Teams

การใช้งาน Microsoft Teams มีช่อง Command box ที่อยู่ด้านบนสุด มี 3 เทคนิคที่ช่วยประหยัดเวลาได้มาก

ด้ำเ

1) ใช้ Command box เพื่อค้นหาทุกสิ่งใน Teams ไม่ว่าจะเป็นข้อความ บุคคล แชนแนล หรือไฟล์

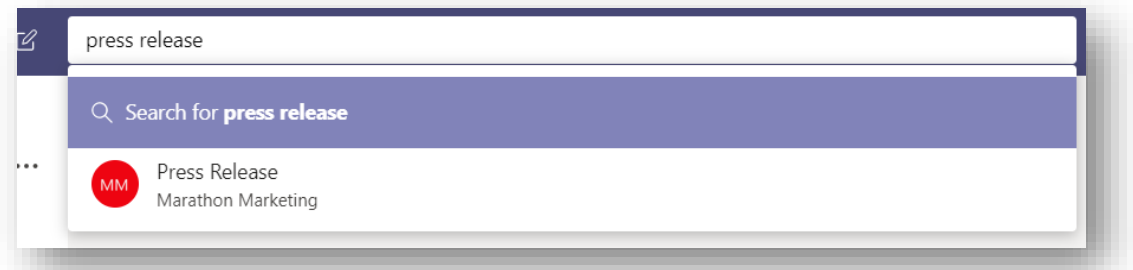

2) ใช้ "/" เพื่อสั่งทำอย่างใด อย่างหนึ่ง เช่น พิมพ์ "/call" และแท็บหนึ่งครั้ง จะทำการโทรหาบุคคลที่ระบุ

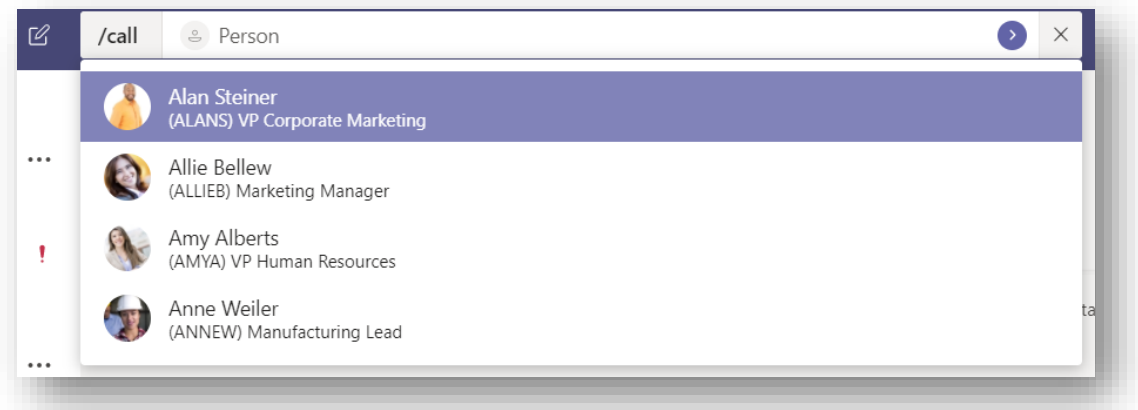

3) ใช้ "@" เพื่อการส่งข้อความ เช่น พิมพ์ @Molly และตามด้วยข้อความ กด Enter เราจะสามารถส่งข้อความถึง บุคคลนั้นได้ทันที

![](_page_26_Picture_105.jpeg)

#### <span id="page-26-1"></span>**การตงั้ค่าส่วนตวั**

เราสามารถตั้งค่าส่วนตัว เช่น การแสดงผลของ Teams, อุปกรณ์ที่ใช้เชื่อมต่อ หรือปรับภาษาของ Teams ได้ จาก Settings

![](_page_27_Picture_1.jpeg)

![](_page_27_Picture_67.jpeg)

#### <span id="page-27-0"></span>**ใช้งานผา่ นสมารท์ โฟน**

ส าหรับการใช้งานบนสมาร์ทโฟน Microsoft Teams รองรับทั้ง iOS และ Android ซึ่งการใช้งานไม่ต่างกันมาก นัก สามารถดาวน์โหลดได้ที่ https://teams.microsoft.com/[downloads](https://teams.microsoft.com/downloads)

สามารถศึกษาเพิ่มเติม Microsoft Teams on Mobile ได้ที่ <http://bit.ly/TeamsOnMobile>

### <span id="page-27-1"></span>**คิดต่อ**

ิจากเรื่องราวในคู่มือนี้ ทำให้เราสามารถใช้การสนทนา และการทำงานเป็นทีมทั้งเอกสาร และประชุมออนไลน์ ได้จากที่ที่เดียว แทบจะไม่ต้องปรับเปลี่ยนไปใช้โปรแกรมอื่นๆ อีกทั้งข้อมูลสนทนา เอกสาร และเครื่องมือลัดต่างๆ ทำ ให้เราสะดวกสบายมากขึ้น อีกทั้งข้อมูลอยู่ในที่ที่เดียวไม่ต้องกลัวหลุดออกไป ลองช่วยคิดต่อว่าในทีม หรือในบริษัทจะ

![](_page_28_Picture_1.jpeg)

่ ใช้กับส่วนใดได้บ้าง เช่น ทำเป็นกลุ่มของแผนก หรือ Virtual Team ในแต่ละโครงการ ลองคิดและแชร์ให้กับเพื่อน ร่วมงานของคุณ

![](_page_28_Figure_3.jpeg)

หากต้องการศึกษาเพิ่มเติมในการใช้งาน Microsoft Teams สามารถศึกษาได้ที่ **"End user training for Microsoft Teams (https://docs.microsoft.com/en-us/[microsoftteams](https://docs.microsoft.com/en-us/microsoftteams/enduser-training)/enduser-training)"**